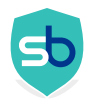

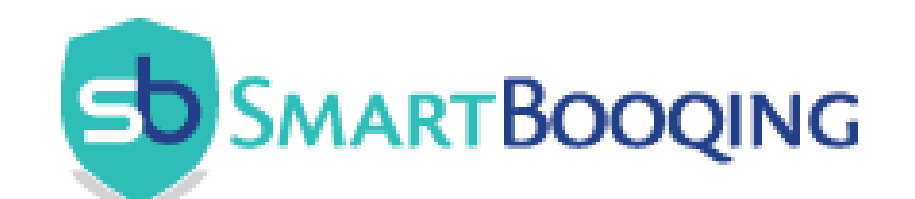

# Handleiding verwerkingsinstellingen

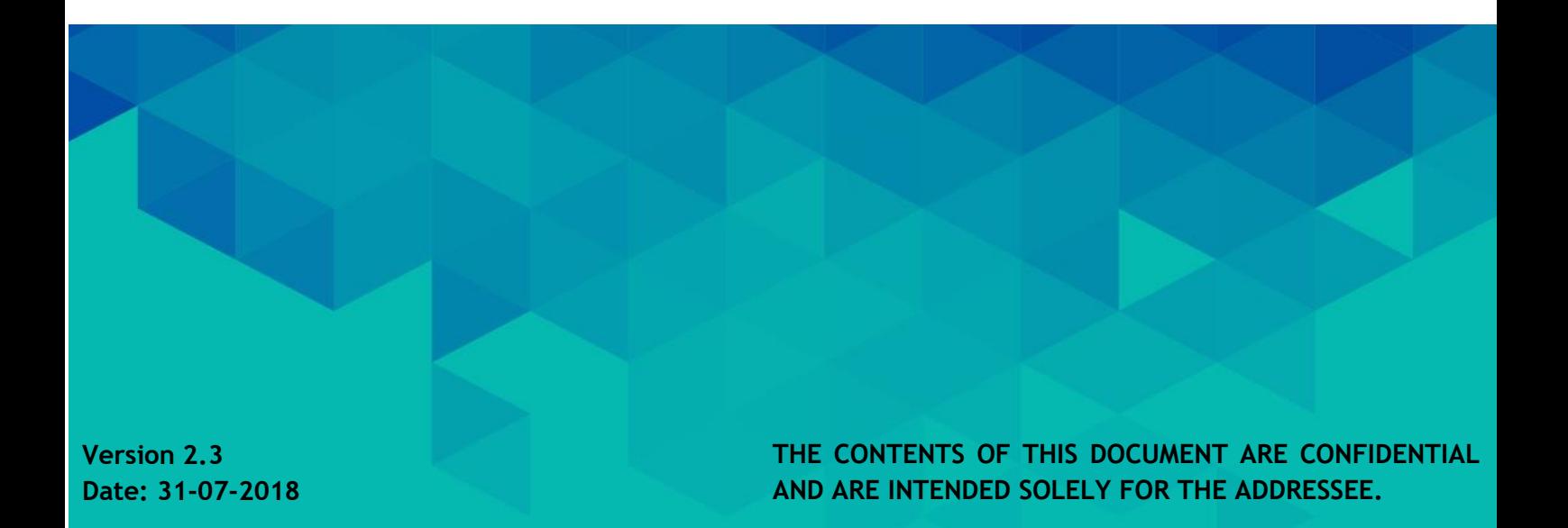

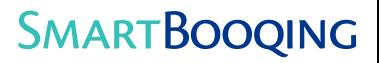

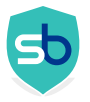

#### **Table of Contents**  $\overline{1}$

#### Stappen voor lokaliseren, aanpassen en toevoegen van nieuwe verwerkinsinstellingen  $\mathbf{1}$ aan een administratie \_\_\_\_\_\_\_\_\_\_\_\_\_\_\_\_

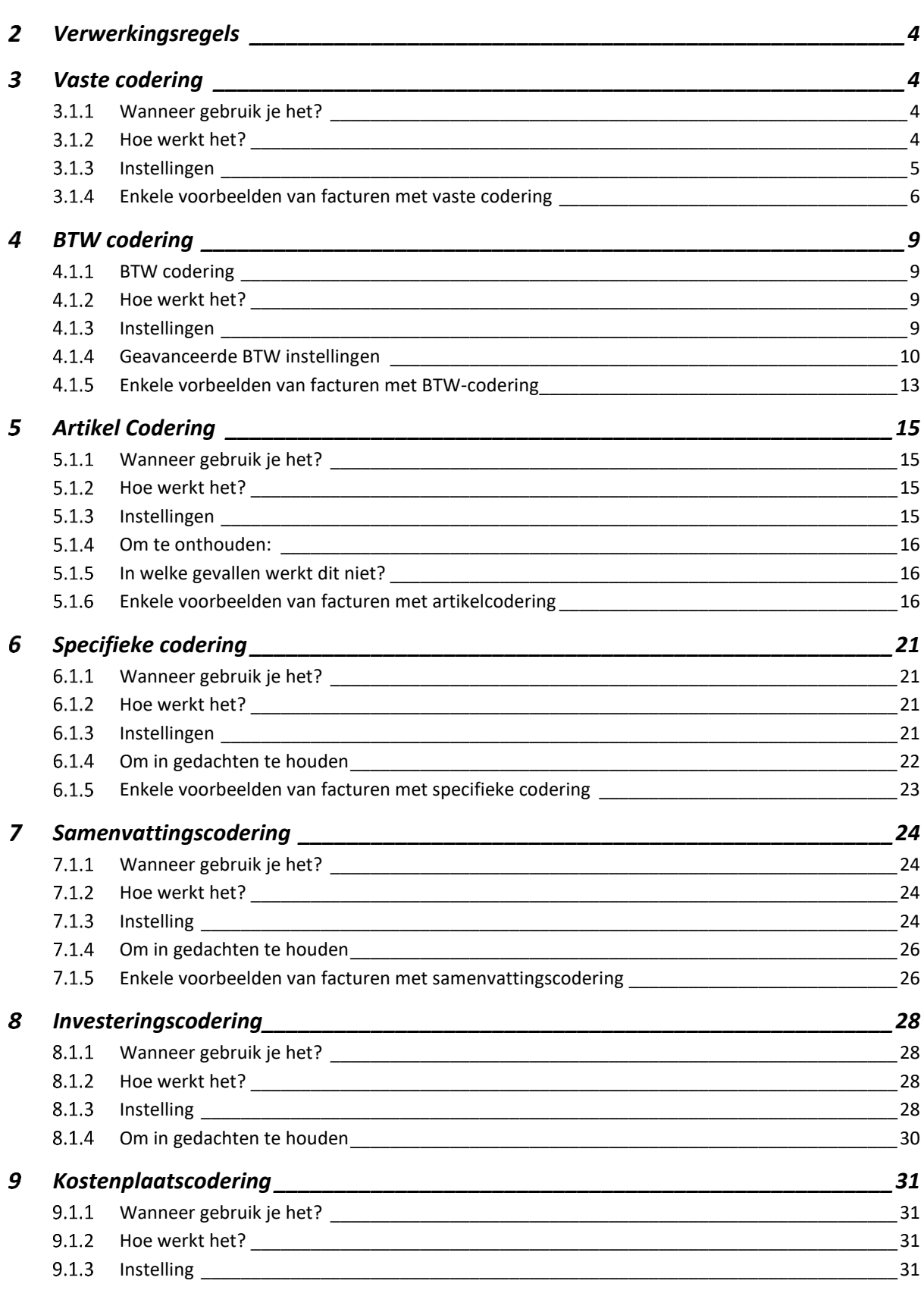

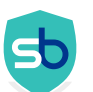

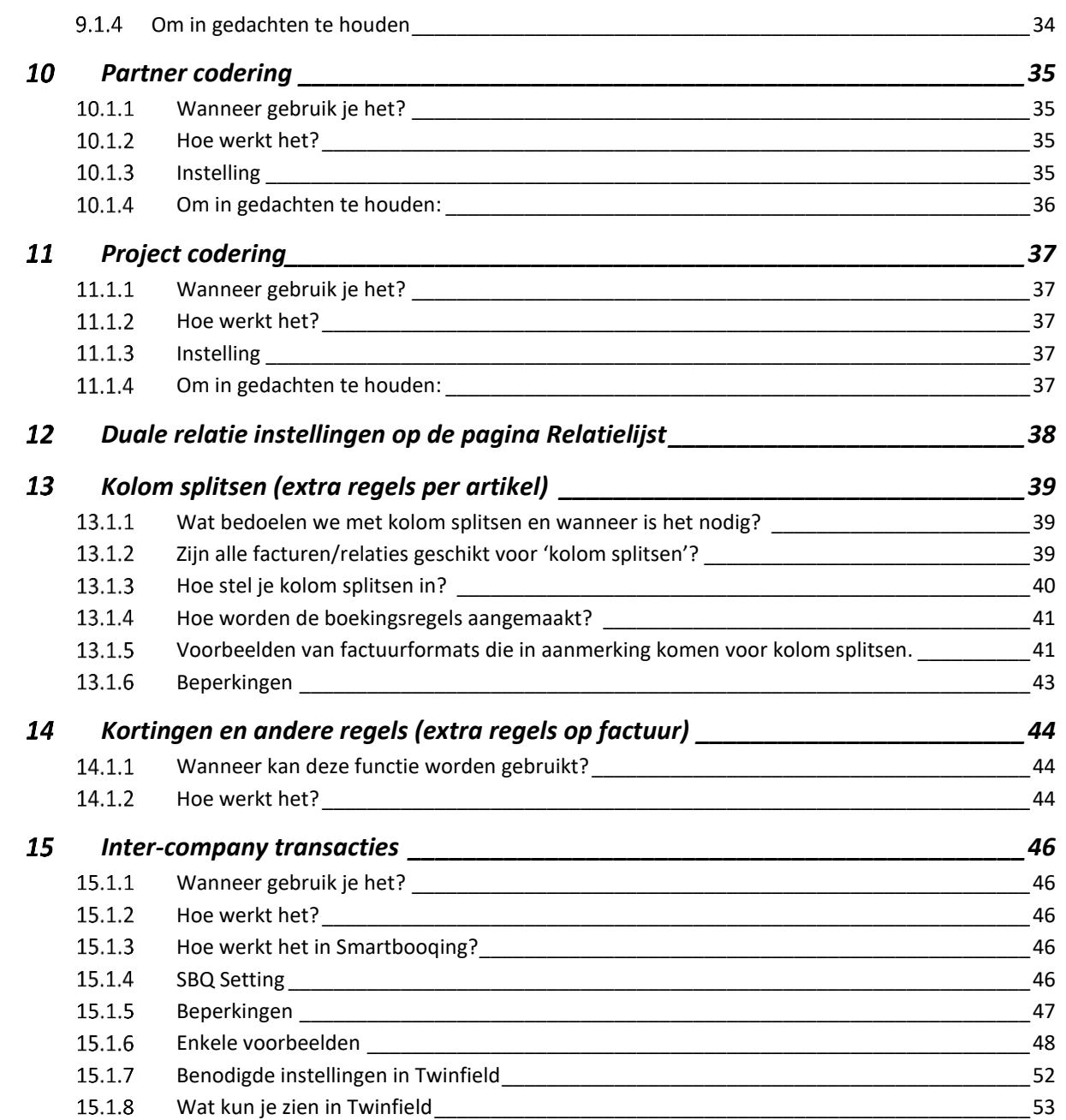

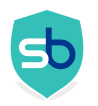

- <span id="page-3-0"></span>Stappen voor lokaliseren, aanpassen en toevoegen van nieuwe verwerkinsinstellingen aan een administratie
	- ✓ Selecteer bovenaan in het scherm de administratie.
	- ✓ Klik op het tabblad 'VERWERKINGSINSTELLINGEN' om alle verwerkingsinstellingen te zien van de geselecteerde administratie

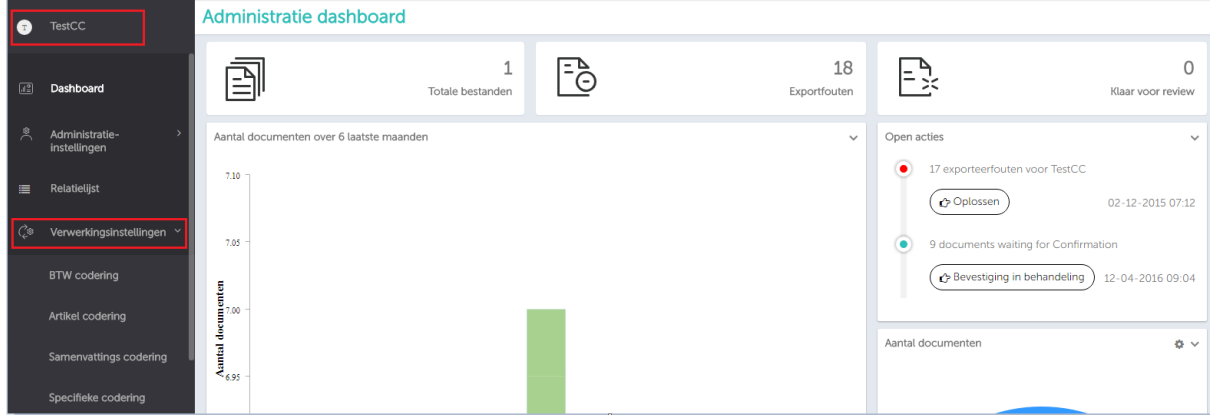

# <span id="page-3-1"></span>Verwerkingsregels

## <span id="page-3-2"></span>Vaste codering

- <span id="page-3-3"></span>Wanneer gebruik je het?
	- Relatie wordt altijd geboekt op de opgegeven grootboekrekening ongeacht de BTW/artikelen op de facturen.
	- De factuur kan 2 of meer BTW% bevatten maar er wordt steeds dezelfde grootboekrekening gebruikt ongeacht het BTW%.

### <span id="page-3-4"></span>3.1.2 Hoe werkt het?

- Totale bedrag (incl. BTW) wordt geboekt als 1 regel samen met de BTW die aanwezig is op de factuur conform de BTW-instelling (verwijzing BTW submenu)
- Als er op de factuur meer dan BTW% vermeld staat; dan zal elke BTW regel apart geboekt worden maar wel op dezelfde grootboekrekening. Hieronder een voorbeeld factuur:

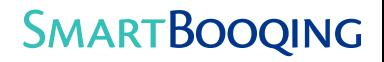

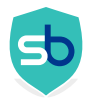

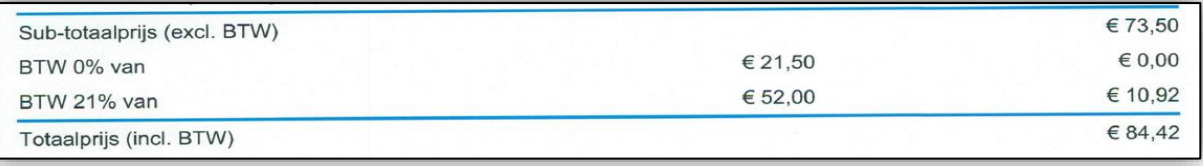

- BTW % van de factuur wordt gebruikt
- Regels met verschillende BTW% zullen niet op dezelfde regel geboekt worden maar op afzonderlijke regels met het juiste BTW%

#### <span id="page-4-0"></span>3.1.3 Instellingen

- Selecteer de administratie en ga naar 'relatielijst'
- Selecteer / zoek de relatie
- Dubbelklik om te kunnen bewerken
- Selecteer de gewenste regel vanuit het drop-downmenu in de kolom 'coderingsregel' en geef de 'specificatie'

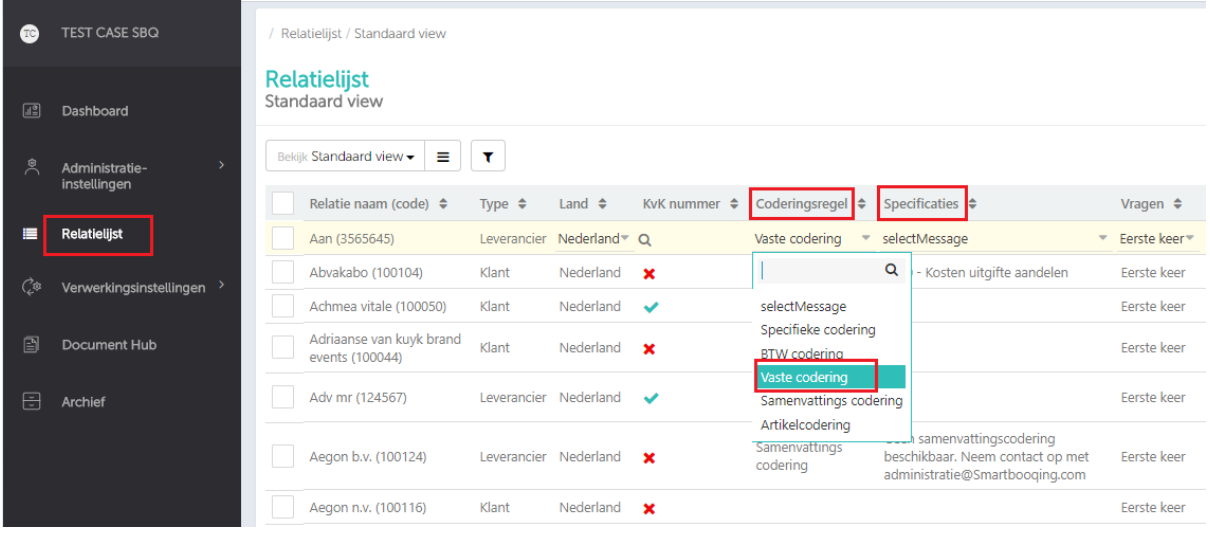

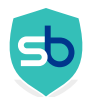

## <span id="page-5-0"></span>Enkele voorbeelden van facturen met vaste codering

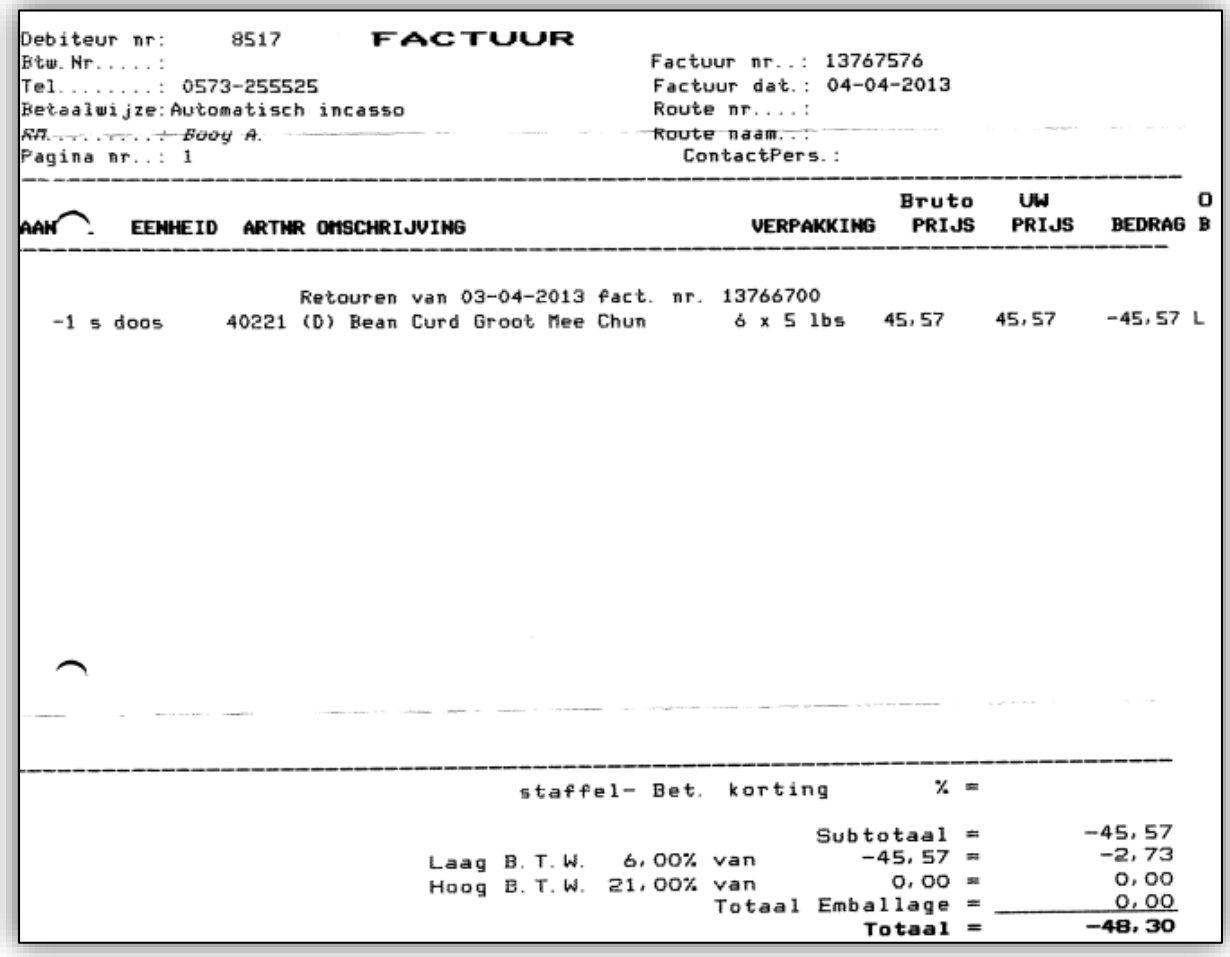

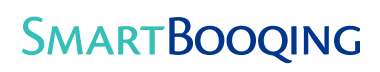

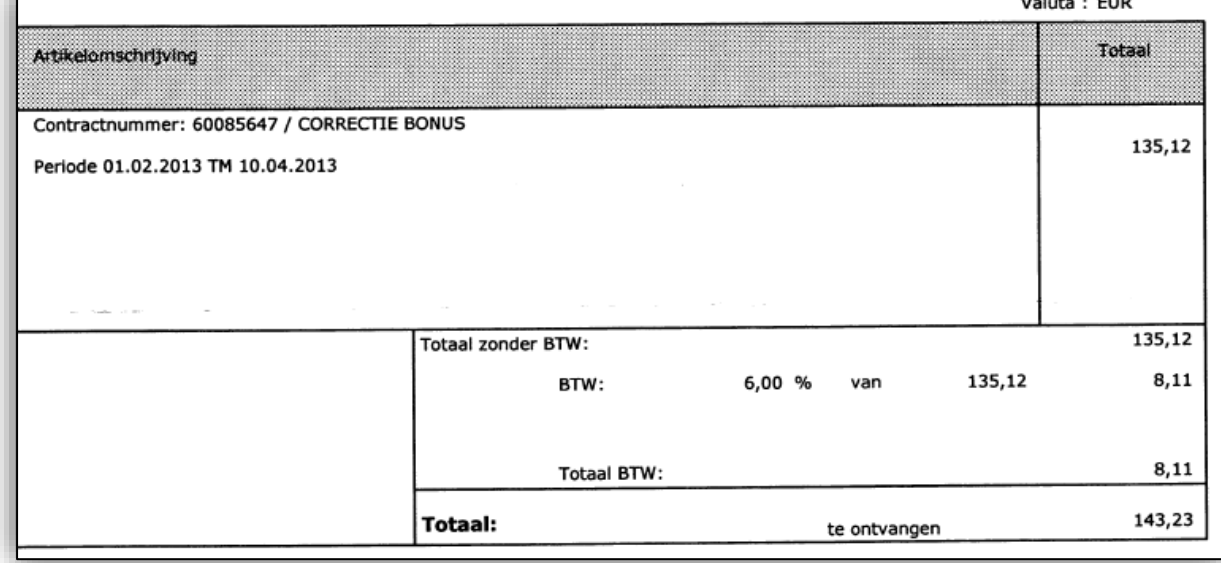

 $\overline{\mathbf{b}}$ 

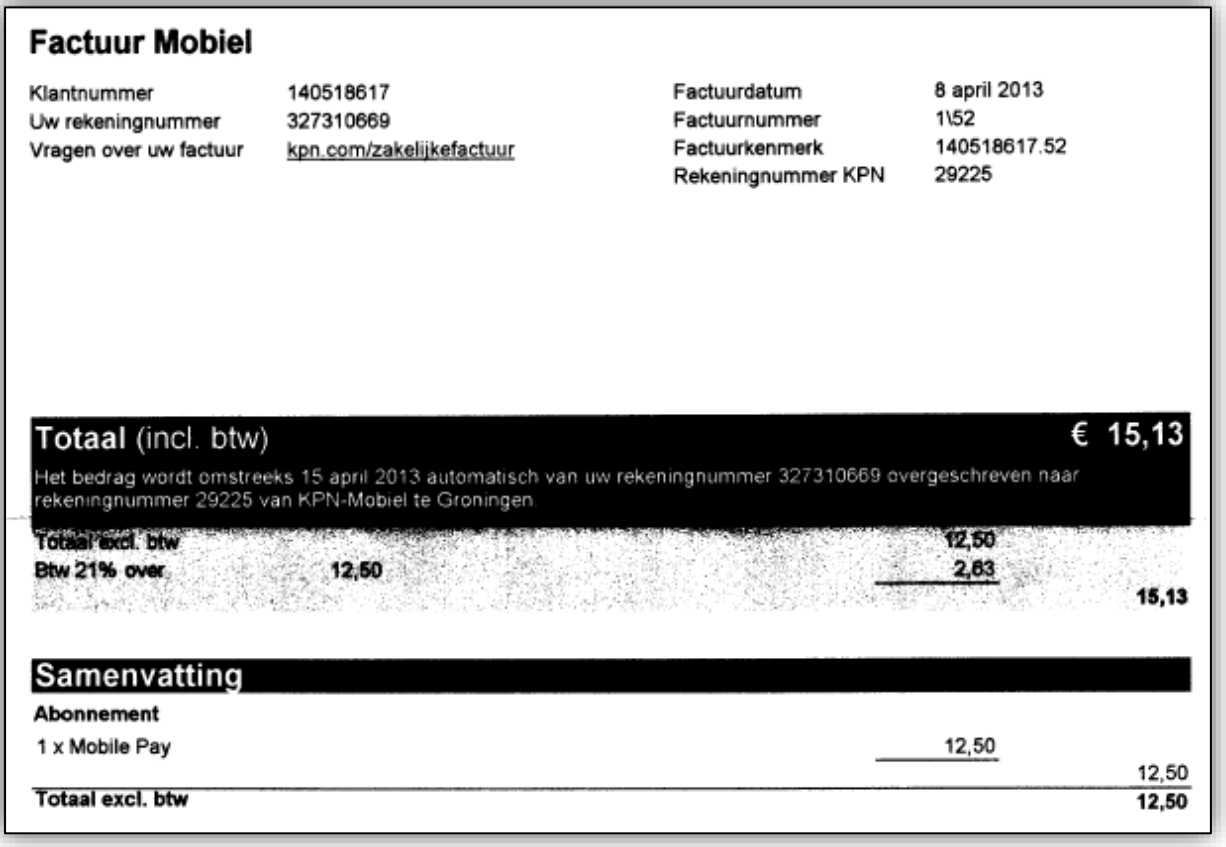

7

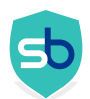

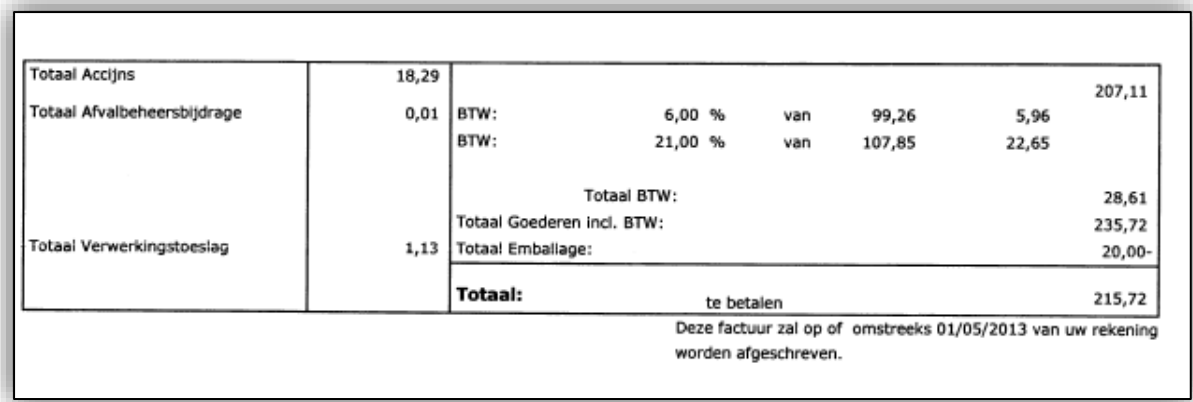

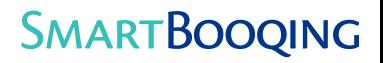

## <span id="page-8-0"></span>4 BTW codering

#### <span id="page-8-1"></span>4.1.1 BTW codering

- Factuur is geboekt op een grootboekrekening die gebaseerd is op de BTW-specificatie van de factuur. Bijvoorbeeld het totaal van alle artikelen van 6% BTW is geboekt op 1 grootboekrekening en de artikelen met 21% BTW worden geboekt op 1 grootboekrekening.
- De factuur moet het totale bedrag voor verschillende BTW% duidelijk op leesbare wijze specificeren.

#### <span id="page-8-2"></span>4.1.2 Hoe werkt het?

- Als een factuur 3 verschillende BTW% bevat dan worden er 3 regels aangemaakt met de grootboekrekeningen die zijn bepaald in de instellingen van de relatie.
- De BTW-code wordt toegepast volgens het BTW-schema dat is gedefinieerd in het submenu 'BTW codering' (verwijzingspunt BTW submenu)

#### <span id="page-8-3"></span>4.1.3 Instellingen

- Selecteer the administratie en ga naar "relatielijst'
- Selecteer/zoek de relatie
- Dubbelklik om te kunnen bewerken
- Selecteer de 'BTW-codering' uit het drop-downmenu in de kolom 'coderingsregel'en geef de 'specificatie' voor elke BTW% afzonderlijk.

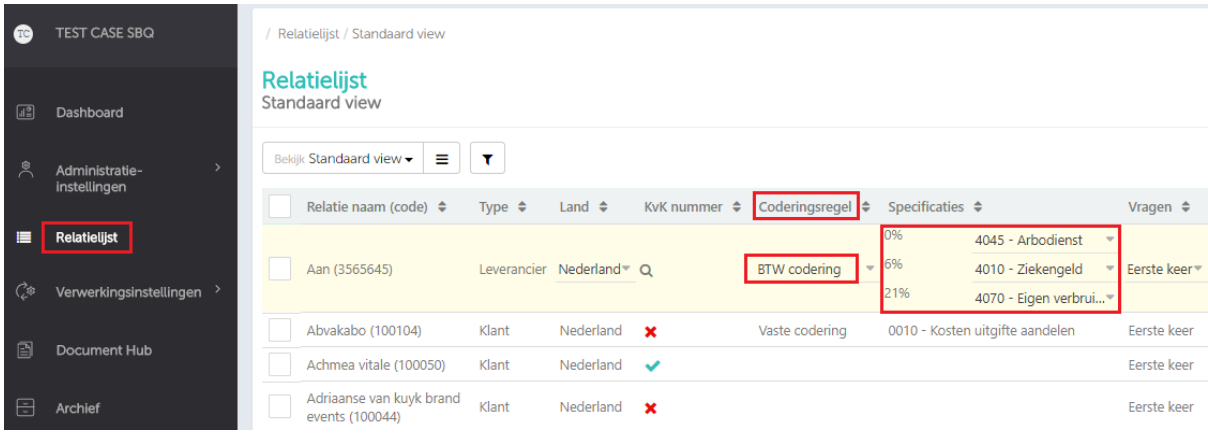

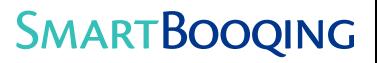

<span id="page-9-0"></span>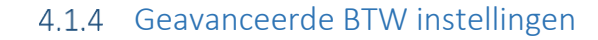

Standaard BTW mapping – je kan de lijst met toegewezen Btw-codes voor inkoop en verkoop bekijken.

Veel boekhoudpakketten hebben BTW-categorien ingericht als Inkoop BTW / Verkoop BTW / EU / Niet EU. Bij Smartbooqing worden de BTW-codes automatisch gekoppeld aan de juiste categorie en je kan deze later bewerken. Op basis van deze koppeling zal de factuur volgens de juiste BTW-code worden verwerkt.

Om de standaard BTW mapping van administraties te controleren:

#### Stappen:

1. Klik via de administratiepagina op Verwerkingsinstellingen > klik op BTW-codering > Standaard BTW toewijzing (mapping) Zie het scherm hieronder:

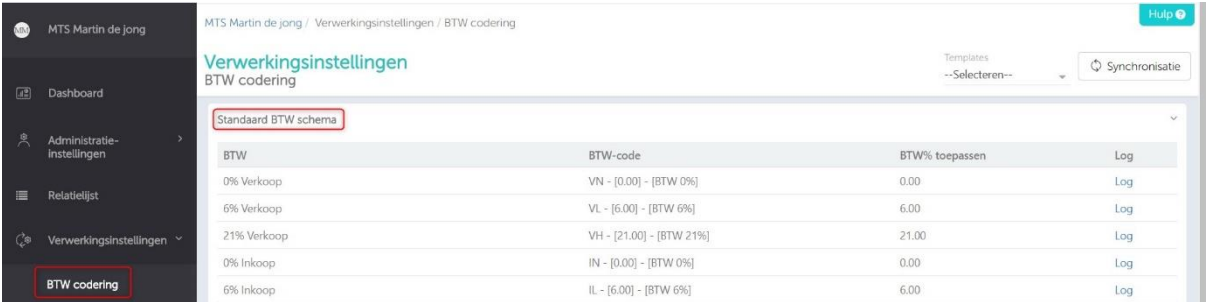

- Als je een specifieke BTW-codering wilt, die afwijkt van bovenstaande algemene instellingen, dan kan je die volgens twee verschillende criteria instellen:
	- 1. **BTW-toewijzing (mapping) voor relatie**
	- 2. **BTW-toewijzing (mapping) voor grootboekrekening**

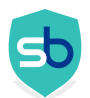

#### **Btw-toewijzing (mapping) voor grootboekrekening**

BTW-code wordt toegepast op boekingen die onder de opgegeven grootboekrekening vallen.

Stappen om instelling toe te voegen:

Verwerkingsinstellingen > klik op BTW-codering > Btw-toewijzing (mapping) grootboekrekening > klik op '+nieuw' > selecteer grootboekrekening > stel BTW vanuit de lijst in > klik op 'aanmaken'.

Zie het scherm hieronder:

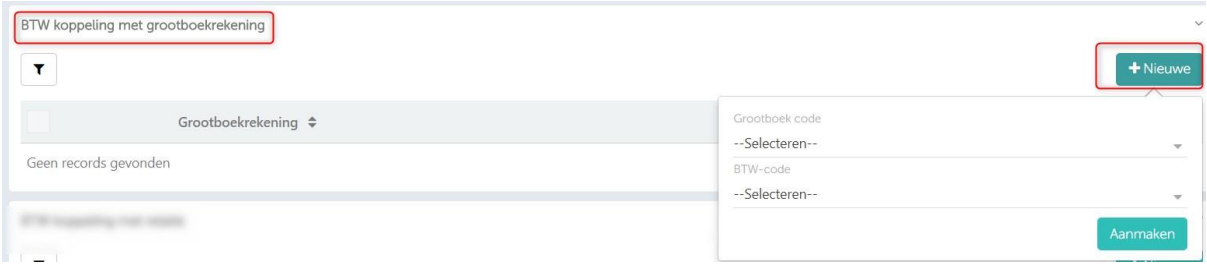

#### **De BTW-code wordt toegepast voor boekingen die onder een bepaalde relatie vallen.**

Stappen om instelling toe te voegen:

Verwerkingsinstellingen > klik op BTW-codering > BTW-toewijzing (mapping) voor relatie > klik op '+nieuw' > selecteer relatie > stel BTW vanuit de lijst in > klik op 'aanmaken'.

Zie het scherm hieronder:

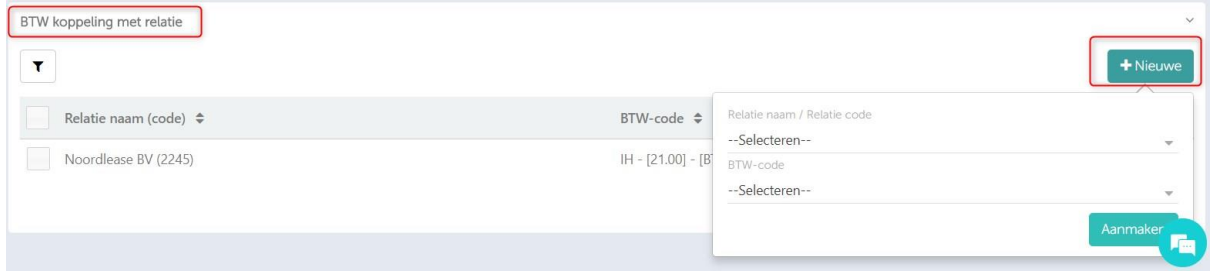

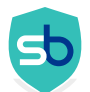

Opmerking: als een factuur onder beide bovenstaande criteria valt, wordt de instelling grootboekrekening als eerste gekozen, grootboekrekening is leidend.

Op de gehele boekingsregels past het een relatie btw-code toe, maar voor regels met een ingestelde grootboekrekening wordt het geboekt op 'BTW voor grootboekrekening'.

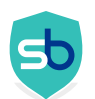

## <span id="page-12-0"></span>Enkele vorbeelden van facturen met BTW-codering

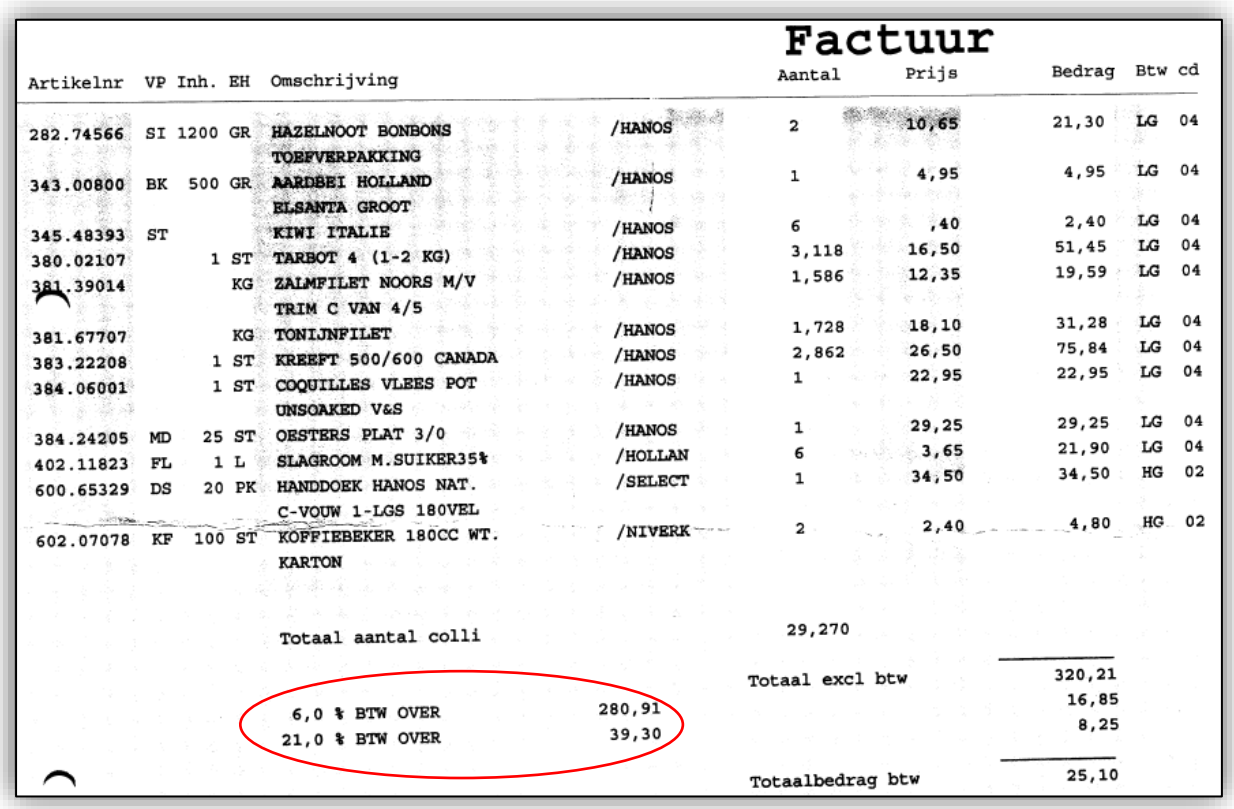

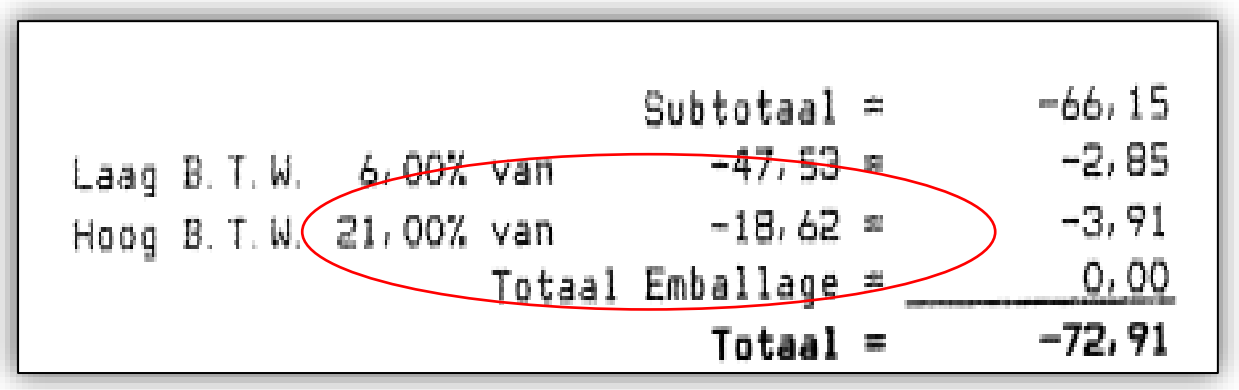

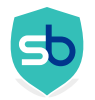

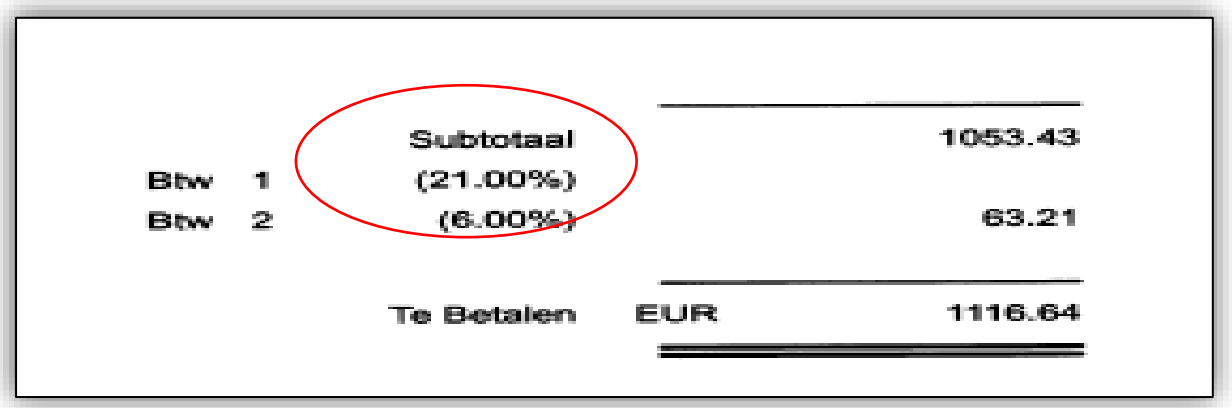

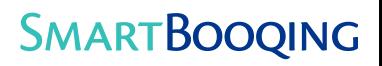

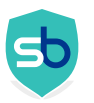

## <span id="page-14-0"></span>Artikel Codering

- <span id="page-14-1"></span>Wanneer gebruik je het?
	- Factuur moet worden verwerkt volgens de aangekochte artikelen, d.w.z. het factuurbedrag moet worden gesplitst in meerdere regels volgens de artikelen die erop staan vermeld.
	- Elk gekocht artikel/item moet worden gelezen en worden geboekt op de bijbehorende grootboekrekening.
- <span id="page-14-2"></span>5.1.2 Hoe werkt het?
	- Het systeem koppelt de artikelen op de factuur aan productgroepen en zal vervolgens grootboekrekeningen aanwijzen zoals hierboven is uitgelegd. Elke factuurregel wordt gelezen door SBQ.
	- Wat kun je zien in je boekhoudpakket: Artikelen die zijn gecodeerd op dezelfde grootboekrekeningen zijn gegroepeerd tijdens het verzenden van deze facturen naar het boekhoudpakket.
	- Wat kun je zien in je boekhoudpakket: Als artikelen niet gegroepeerd worden zoals hierboven beschreven dan wordt het werkelijke regelomschrijving op de factuur in het boekhoudpakket.

#### <span id="page-14-3"></span>5.1.3 Instellingen

- Selecteer de administratie en ga naar de 'relatielijst'
- Selecteer/zoek de relatie
- Dubbelklik erop om te kunnen bewerken

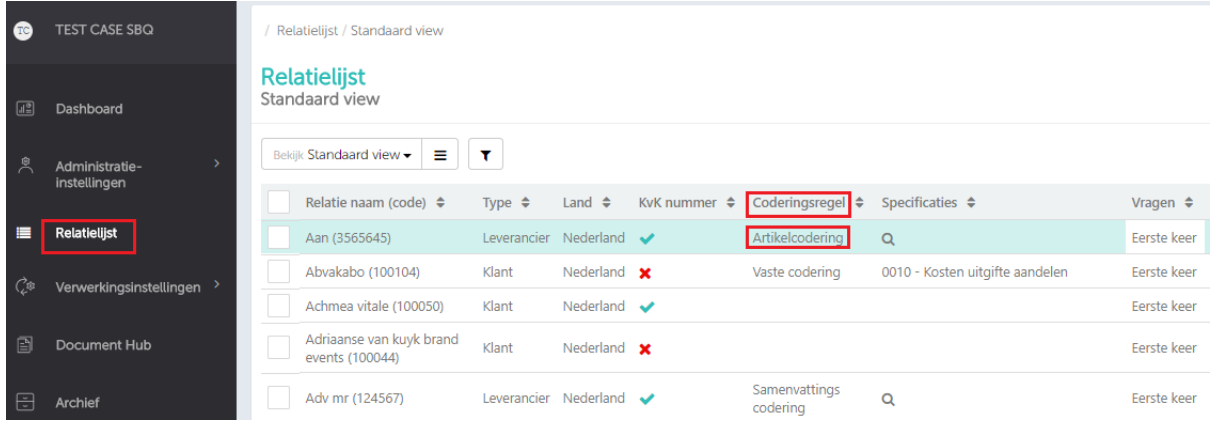

- Ga naar de instellingen voor artikelcodering
- Selecteer een juiste grootboekrekening voor de artikelgroepen
- Je kunt de instellingen voor reviewmededelingen aanpassen
- Geef indien nodig een kostenplaats aan
- De gemaakte instellingen worden bijgehouden in 'Log'. Hoe, wanneer en door wie de instellingen/mapping gedaan/gewijzigd zijn kun je hierin zien.

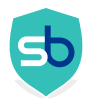

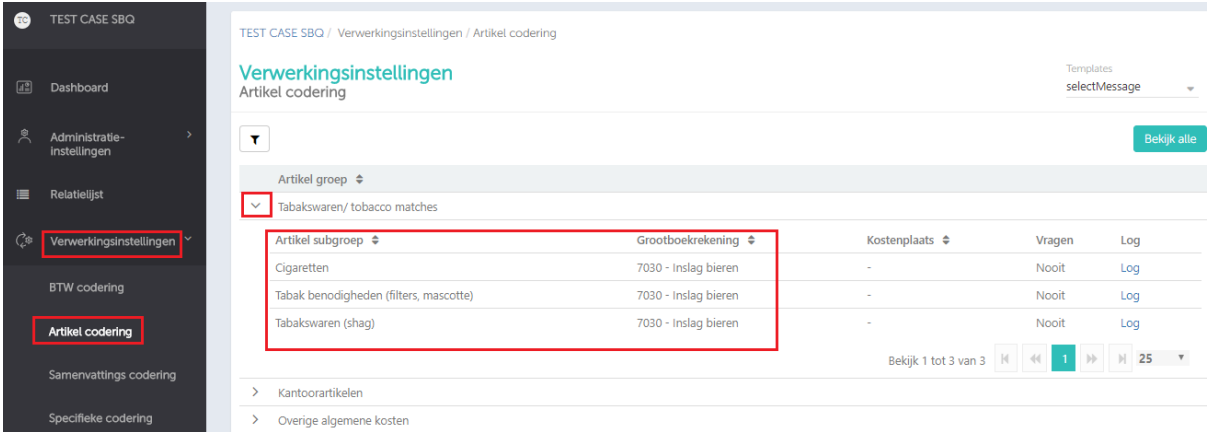

#### <span id="page-15-0"></span>5.1.4 Om te onthouden:

- Als het vaak voorkomt dat hetzelfde product verschillende codes kan hebben dan moeten deze producten gemarkeerd staan als AAN bij reviewmededelingen. Als het als reviewmededeling op de reviewpagina getoond wordt kun je daar de gewenste grootboekrekening toewijzen.
- Artikelcodering kan niet op elke factuur worden toegepast die per regel moet worden gesplitst. Het is alleen van toepassing op realistische artikelen/diensten die gekocht kunnen worden. De naam van het artikel moet een generieke naam zijn die eenvoudig kan worden geidentificeerd met een bepaald product.
- Een artikel dat is geregistreerd in een productgroep van Smartbooqing krijgt een grootboekrekening die door 'mapping' met andere administraties tot stand komt. Daarom is artikelcodering een zeer bijzondere verwerkingsregel.

#### <span id="page-15-1"></span>5.1.5 In welke gevallen werkt dit niet?

Als een factuur per regel op artikelnummer moet worden gesplitst. Dan is het geen artikelcodering maar een specifieke instelling.

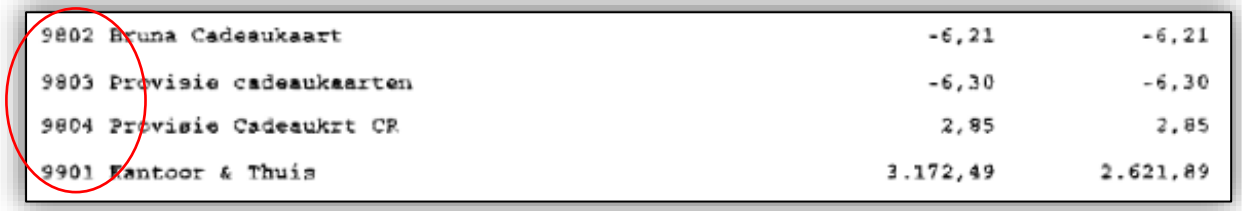

- Als de artikelen die op de factuur vermeld staan niet algemeen/generiek zijn, OF de kan de producten zijn niet eenvoudig te identificeren.
- <span id="page-15-2"></span>Enkele voorbeelden van facturen met artikelcodering

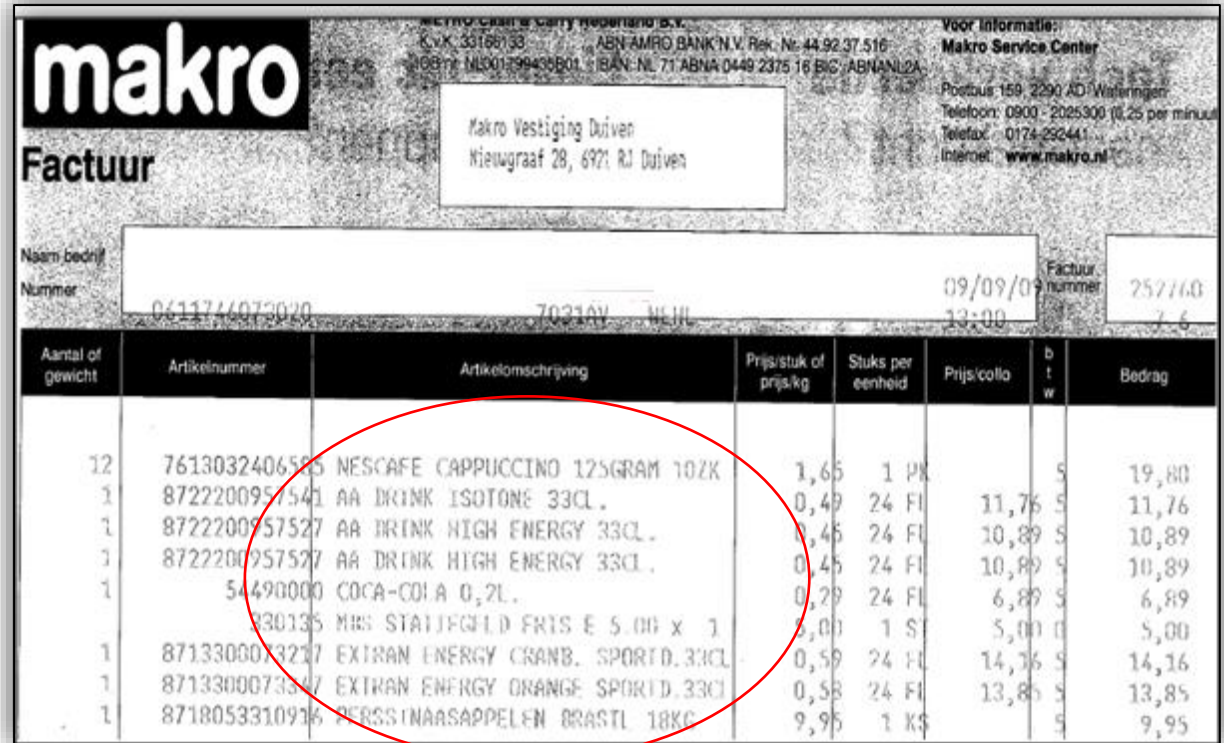

 $\blacklozenge$ 

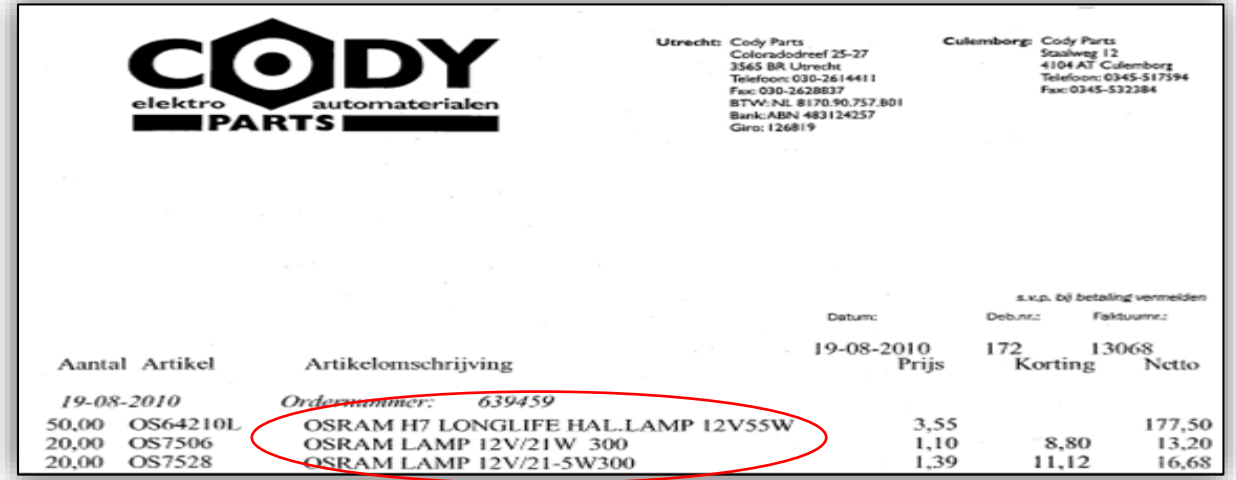

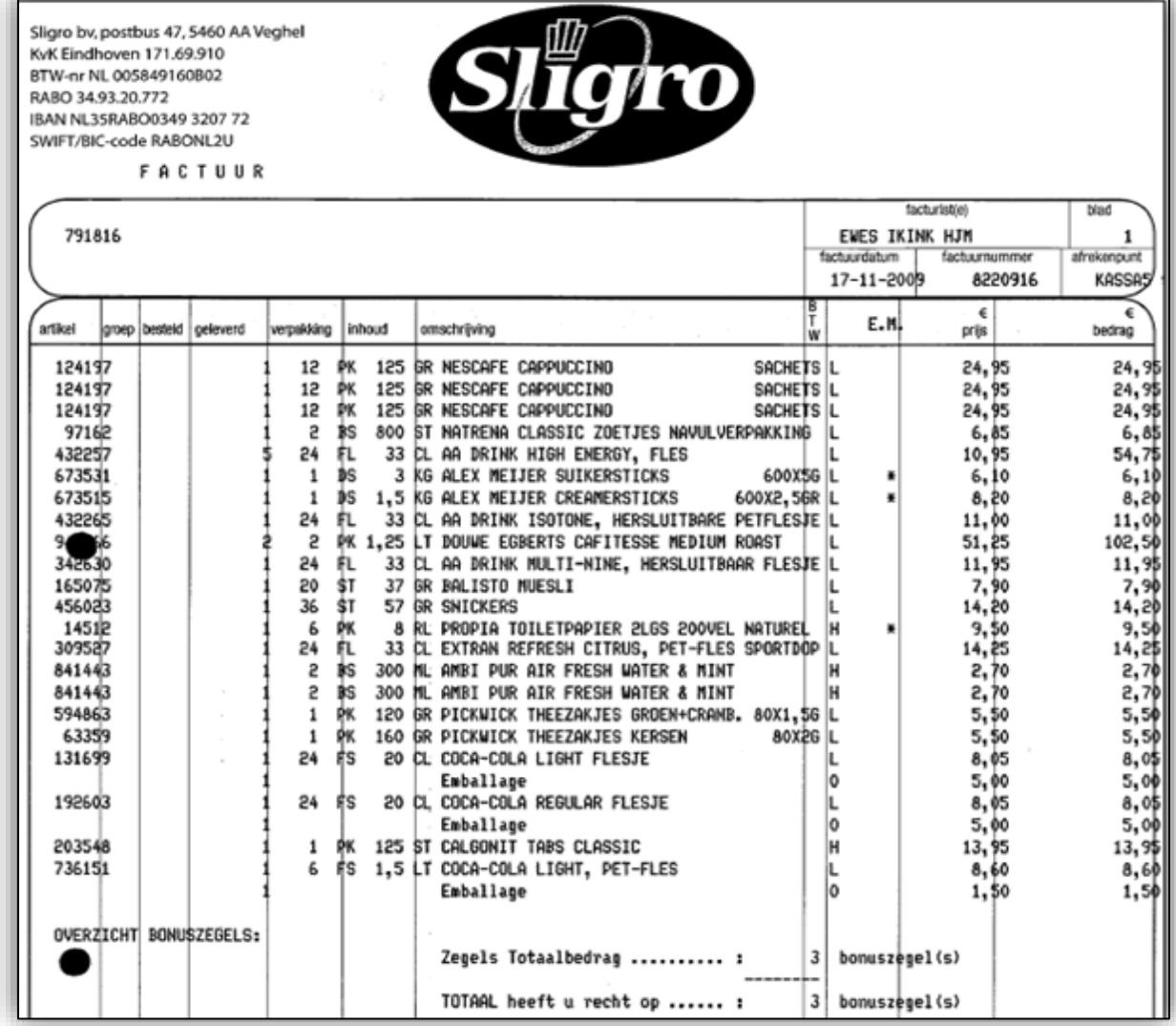

 $\overline{\mathbf{b}}$ 

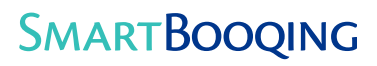

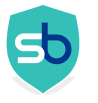

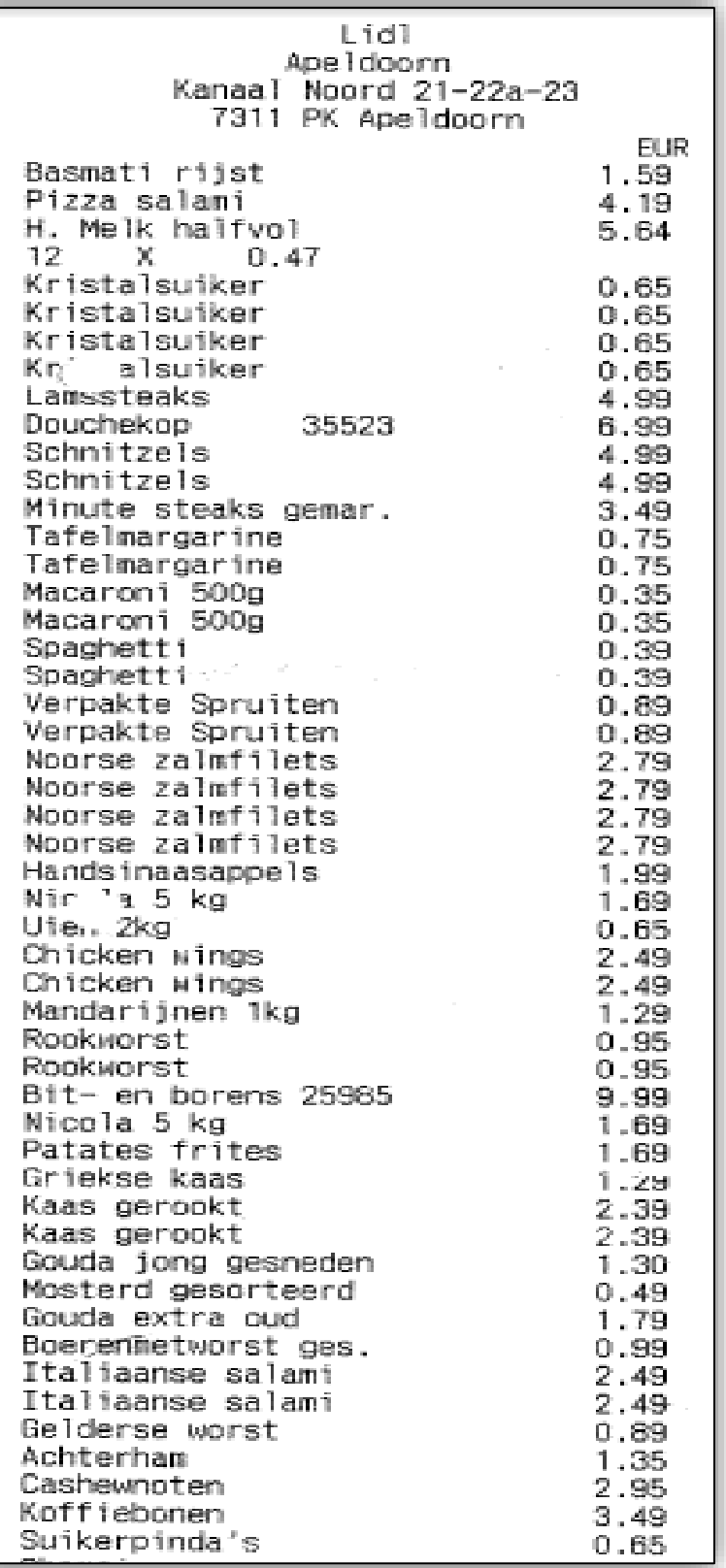

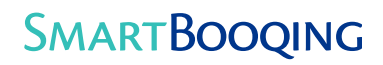

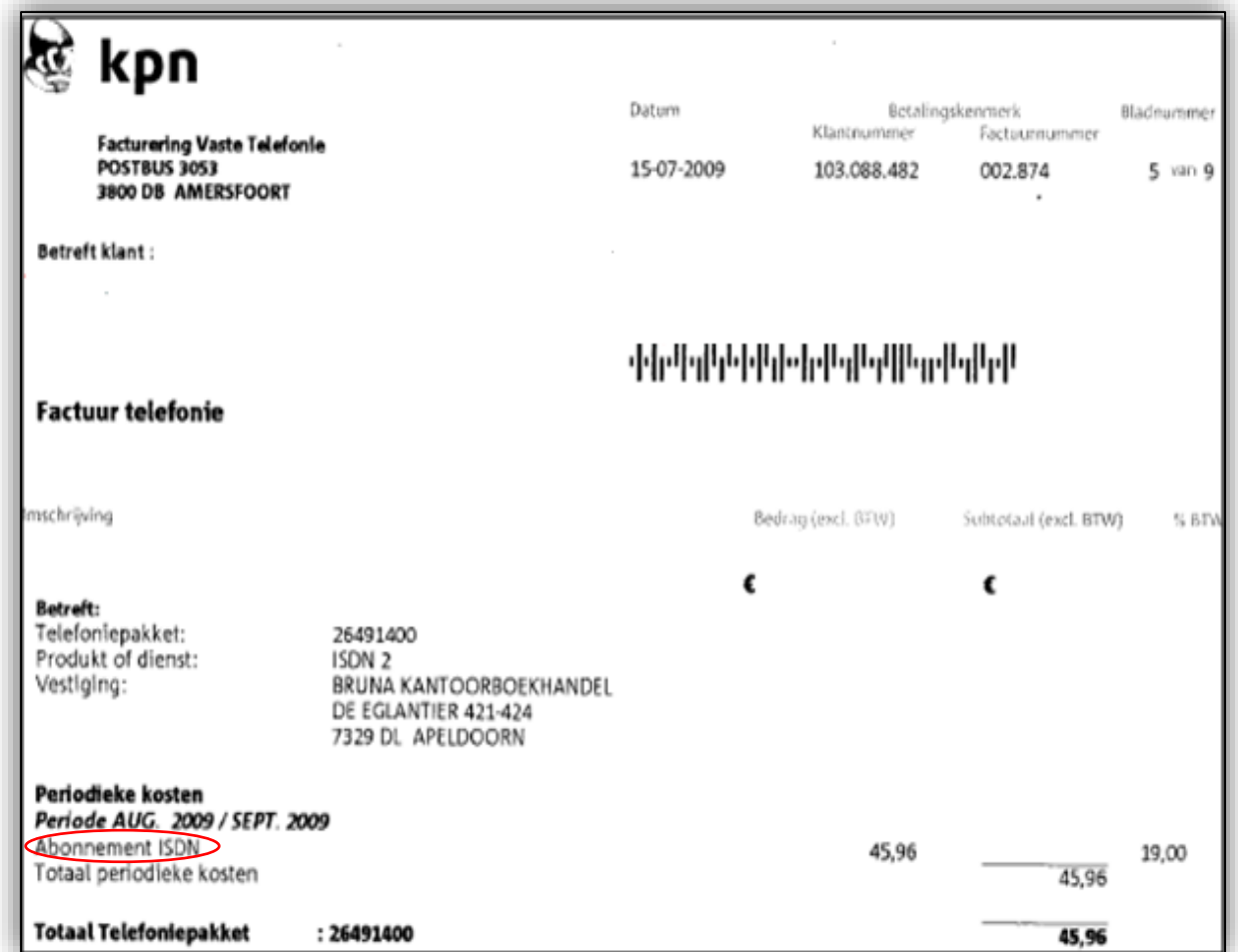

 $\mathbf{b}$ 

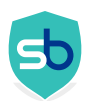

# <span id="page-20-0"></span>6 Specifieke codering

- <span id="page-20-1"></span>Wanneer gebruik je het?
	- Factuur wordt geboekt volgens de specifieke instructies die nodig zijn voor dat specifieke document.
	- Factuur moet worden verwerkt waarbij er woorden/keywords uit de rijen van de tabel de details of artikelen bevatten.
- <span id="page-20-2"></span>6.1.2 Hoe werkt het?
	- Maak een nieuw profiel aan en pas het toe op een bepaalde relatie.
	- De factuur zal geboekt worden op meerdere regels die wordenvermeld in het gemaakte profiel.
	- Woorden/keywords en BTW% die in het profiel worden vermeld worden vergeleken met het gebied op de factuur waar de details van de artikelen worden vermeld.
	- Als genoemde trefwoorden niet overeenkomen OF niet bestaan dan worden de regels gemarkeerd bij de reviewmededelingen.

### <span id="page-20-3"></span>6.1.3 Instellingen

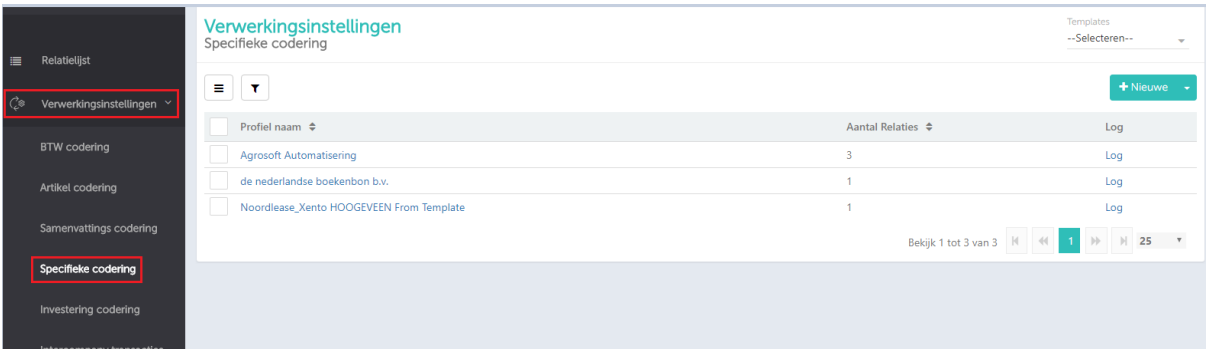

- Ga in het linker keuzemenu naar 'verwerkingsinstellingen' en kies voor 'specifieke codering'. (Log in>>Selecteer administatie>>Verwerkingsinstellingen>>Specifieke codering)
- Kies de optie als je de instellingen wilt doen gebaseerd op Keywords van-tot (geef het bereik aan) of door een bepaald keyword op te geven (en volg de onderstaande stappen)
- Voer een profielnaam in
- Voer het keyword/trefwoord van de factuur in
- Selecteer het BTW%
- Negeer de knop AAN/UIT (Als deze knop is aangezet dan zal de regel voor dit keyword genegeerd worden, d.w.z. zal niet worden verwerkt en dezelfde regel zal nergens anders zichtbaar zijn).
- Selecteer de grootboekrekening waarop je dit keyword wilt boeken
- Selecteer kostenplaats, indien nodig (Kostenplaats is niet verplicht)
- Selecteer criteria (boek debet, boek credit of boek zoals het is)
- Review opmerking op AAN/UIT

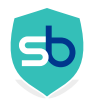

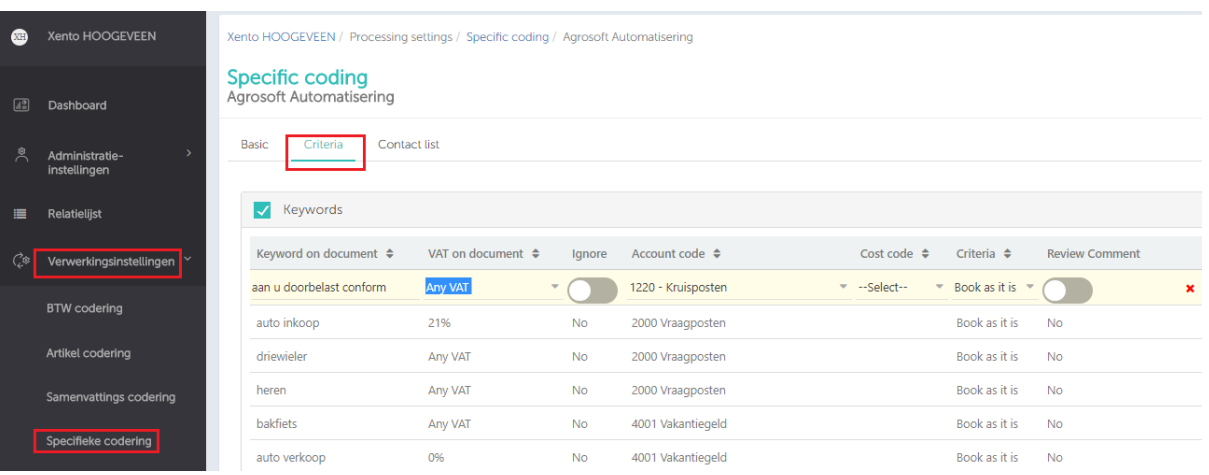

▪ Geef een bereik voor het aanmaken van een profiel voor 'Van-Tot trefwoorden'

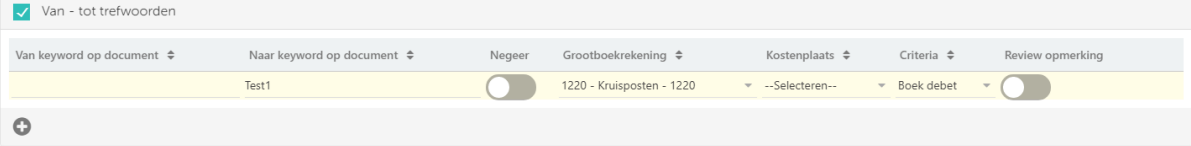

Maak een profiel aan als er een ander keyword is

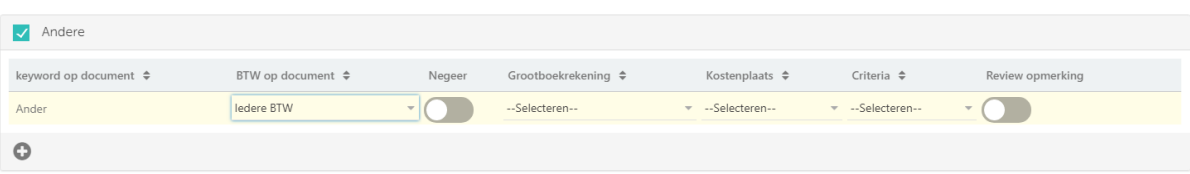

#### <span id="page-21-0"></span>6.1.4 Om in gedachten te houden

- Keywords kunnen ook worden gecategoriseerd op BTW. Artikel 9905 met BTW 6% en artikel 9905 met BTW 21% kunnen beide worden toegevoegd aan het profiel.
- Als ook de BTW is toegevoegd aan het profiel dan zal het systeem zoeken naar het keyword dat samen met genoemde BTW verschijnt (vb. keyword 'popal' en BTW 21%; systeem zoekt naar 'popal met 21% en geeft de code)
- Als BTW niet is ingevuld; het systeem zal zoeken naar het keyword en de code geven. De BTW wordt dan conform de factuur gebruikt
- Keywords moeten zorgvuldig ingevoerd worden; het systeem zal de regel niet verwerken als er typfouten in het profiel staan
- Regels met nieuwe keywords worden niet automatisch verwerkt tenzij het gekozen profiel met deze regels is geupdate \*\*\*
- Regels die genegeerd moeten worden (regels die tussen de keywordregels verschijnen) moeten vermeld zijn in het profiel. Anders worden ze alsnog meegenomen en dus verwerkt als de instelling 'overig'. Bijv. subtotalen, andere regels die niet nodig zijn voor de verwerking\*\*\*
- OPMERKING: bedragen moeten voorkomen in dezelfde rijen als de ingevoerde keywords uit het profiel. Als bedragen ergens anders op de factuur worden vermeld dan worden ze niet verwerkt.

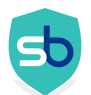

### <span id="page-22-0"></span>Enkele voorbeelden van facturen met specifieke codering

▪ Factuur moet worden verwerkt volgens woorden/keywords die verschijnen in rijen van een tabel die details bevat van gekochte of verkochte artikelen.

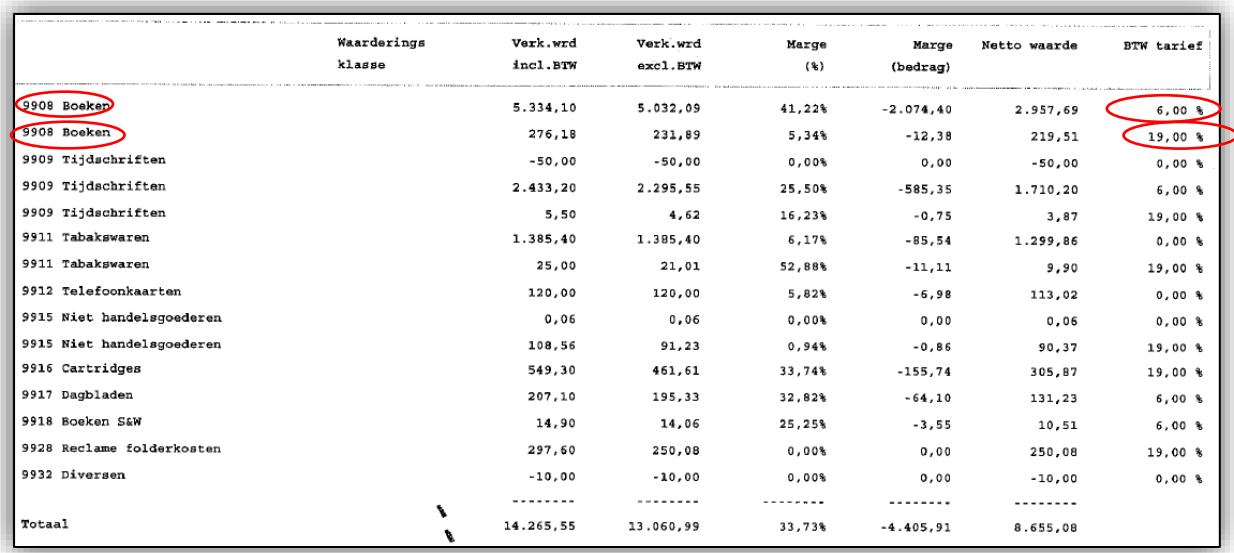

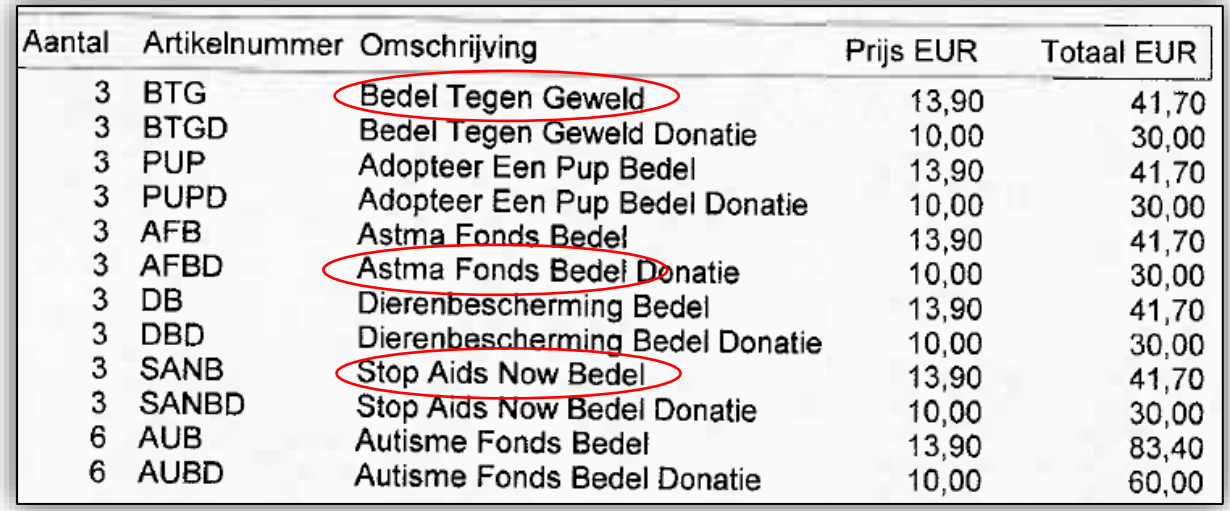

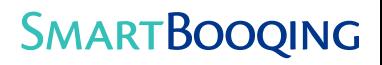

# <span id="page-23-0"></span>7 Samenvattingscodering

- <span id="page-23-1"></span>Wanneer gebruik je het?
	- **EXECT Als leveranciers een samenvatting van de verkochte artikelen vermelden op hun factuur bijv.** sommige supermarkten
	- Dergelijke facturen worden verwerkt op meerdere regels volgens de samenvatting van de gekochte artikelen die is vermeld op de eerste of de laatste pagina van de factuur. (De samenvatting is altijd categorisch. Bijvoorbeeld schoonmaakartikelen, boodschappen, kantoorartikelen etc. Daarom is het zinvol om het per categorie te boeken in plaats van elke regel afzonderlijk te kijken/boeken.

#### <span id="page-23-2"></span>7.1.2 Hoe werkt het?

- Smartbooqing gaat per leverancier de samenvattingsgroepen registreren. (wordt gedaan door Smartbooqing)
- Deze verzamelgroepen zijn gekoppeld aan produktgroepen van Smartbooqing. (wordt gedaan door Smartbooqing)
- Verzamelgroepen krijgen grootboekrekeningen volgens produktgroeptoewijzing ('mapping'). (Ga naar submenu 'Artikelen' en zoek naar GEEL gekleurde rijen. Productgroepen die voor samenvattingsgroepen worden gebruikt zijn GEEL gemarkeerd.)
- <span id="page-23-3"></span>7.1.3 Instelling
	- Ga naar 'relatielijst'
	- Selecteer/zoek de relatie
	- Bewerk de kolom 'coderingsregel'
	- Selecteer de optie 'samenvattingscodering'
	- Als de relatie nog geen instellingen heeft voor samenvattingscodering, dan stuur een e-mail naar de supportafdeling met enkele voorbeeldfacturen voor die relatie.

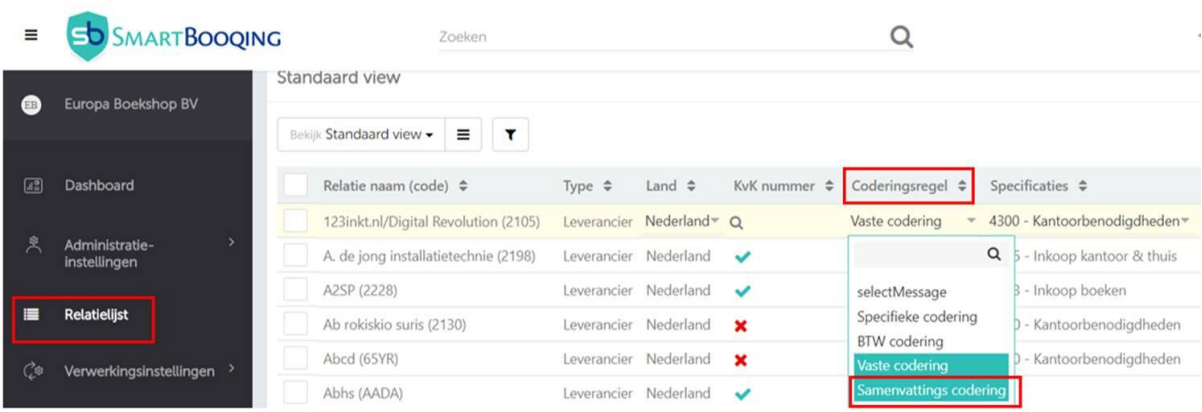

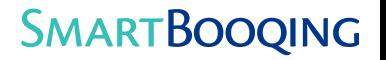

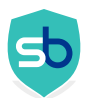

Zodra het samenvattingscoderingprofiel is toegevoegd ga je naar 'Verzamelcodering' (Verwerkingsinstellingen>>Samenvattingscodering) en je zult de toegevoegd profiel(en) vinden. Zie hieronder:

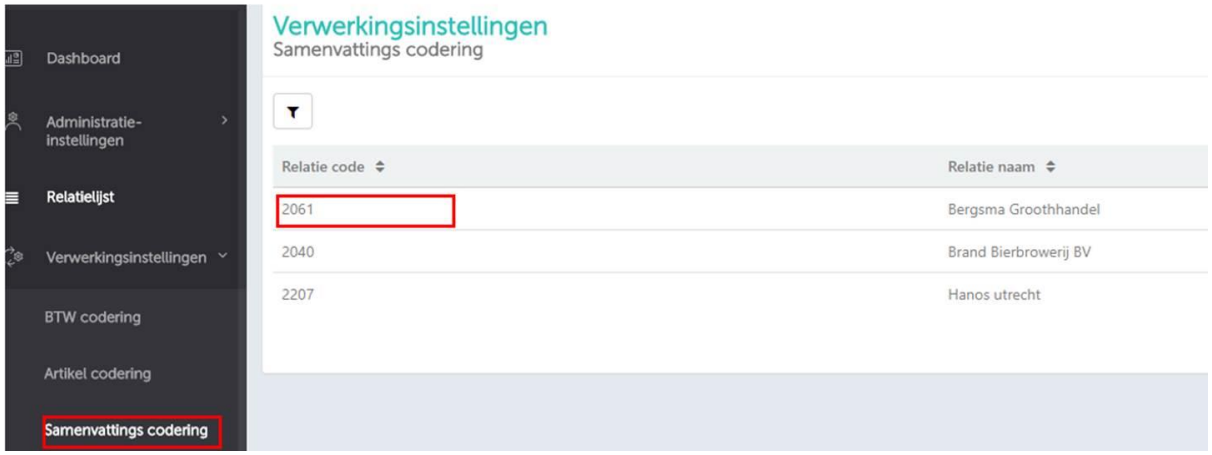

Door te klikken op een van de profielen kun je het bewerken. Je kunt het profiel bewerken op twee functies:

- 1. Van Tot omschrijving (keyword)
- 2. Ander

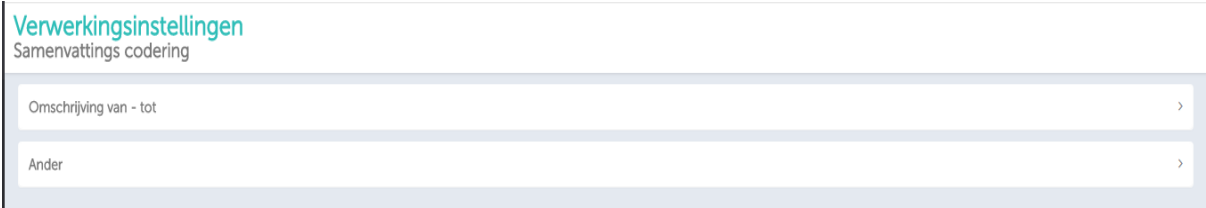

■ Van-Tot keyword:

Met deze instelling geef je een bereik aan van X keyword tot Y, waarbij je elke grootboekrekening kunt kiezen. Als je dit instelt zal het hele bereik dat je hebt aangegeven op dat bepaalde grootboekrekening worden geboekt. Je kunt de grootboekrekening altijd bewerken door erop te dubbelklikken en de gewenste grootboekrekening te kiezen uit de drop-down.

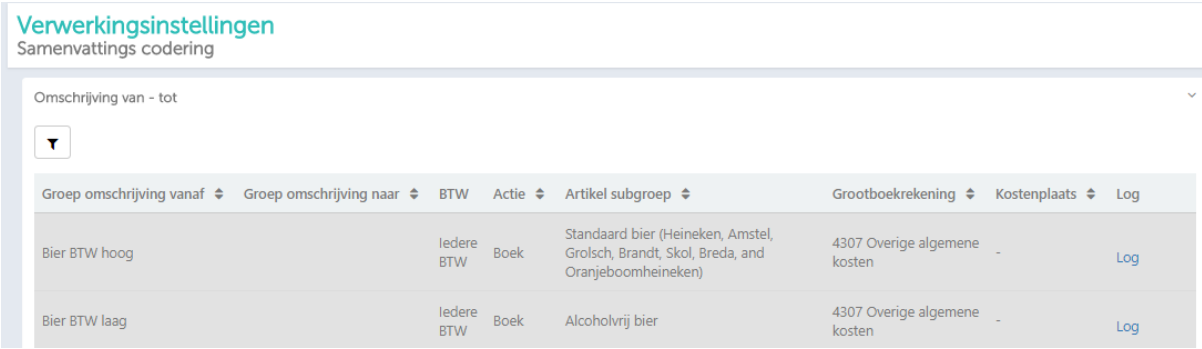

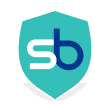

Ander:

Met deze instelling kun je een grootboekrekening definieren voor de andere keywords die verschillen van het opgegeven bereik. Wanneer er een keyword is dat niet valt binnen het bereik van de 'Van-Tot'optie dan zal dat artikel geboekt worden op de grootboekrekening die je opgeeft bij 'Ander'. Zie hieronder:

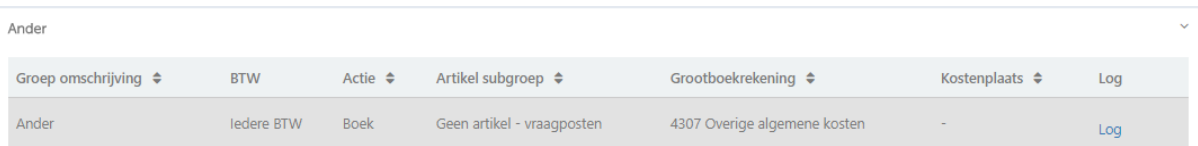

- <span id="page-25-0"></span>7.1.4 Om in gedachten te houden
	- Facturen hebben een samenvatting op de eerste of laatste pagina
	- De BTW van elke samenvattingsgroep is op de factuur vermeld OF e-mail de instructies voor BTW naar SBQ \*\*
	- Stuur per e-mail enkele voorbeeldfacturen wanneer deze verwerkingsregel moet worden ingesteld voor enkele leveranciers.
	- GROEN gekleurde PG's (submenu 'Artikelen') moeten voorzichtig worden bewerkt: dezelfde codering zal worden toegepast op andere facturen met hetzelfde product.
- <span id="page-25-1"></span>Enkele voorbeelden van facturen met samenvattingscodering

Voorbeeld 1

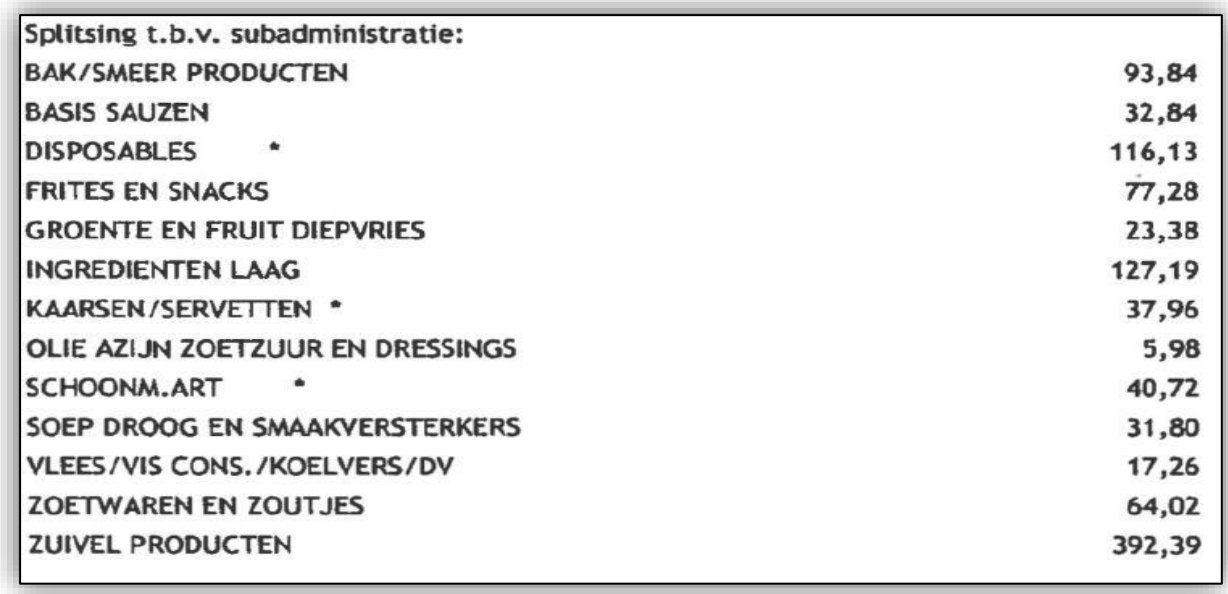

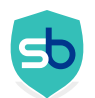

### Voorbeeld 2

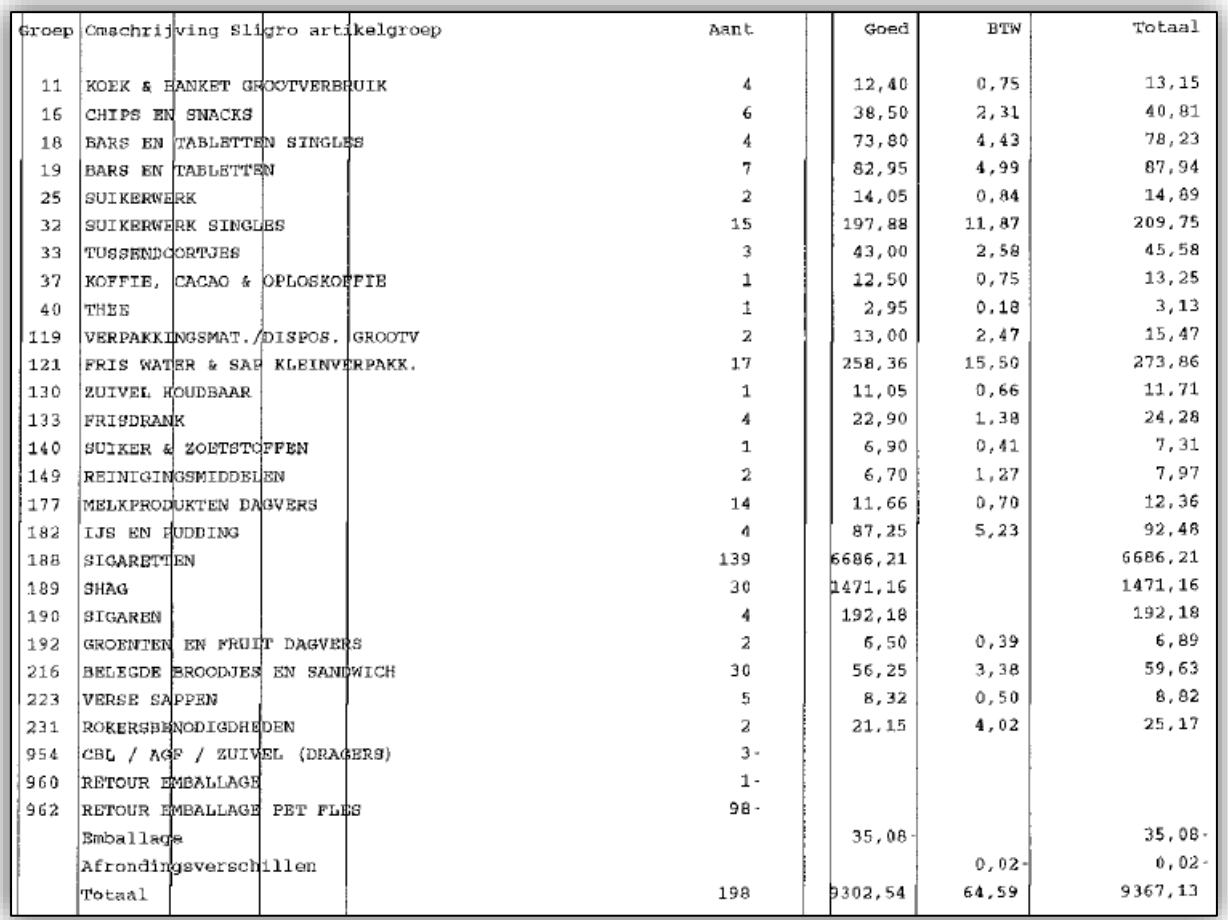

Voorbeeld 3

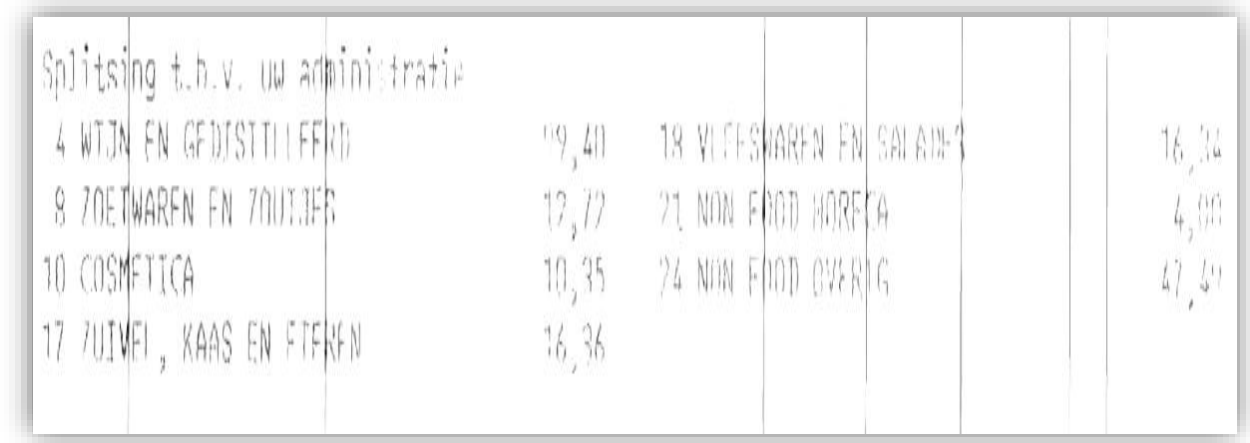

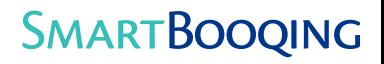

## <span id="page-27-0"></span>8 Investeringscodering

- <span id="page-27-1"></span>Wanneer gebruik je het?
	- Bij normale bedrijfsvoering zijn de meeste uitgaven routinematig. Het kan soms voorkomen dat artikelen van een groot bedrag worden gekocht en moeten worden behandeld als investering/activum. Deze functie vereenvoudigt de boekhoudkundige handeling.
	- Wanneer bepaalde artikelen geboekt moeten worden als investering (boeken op grootboekrekening van de balans)
	- Wanneer bepaalde relaties moeten worden geboekt als investering (boeken op grootboekrekening van de balans)
- <span id="page-27-2"></span>8.1.2 Hoe werkt het?
	- **E** Gebaseerd op relaties: De relaties die hier zijn gemarkeerd worden geboekt op de opgegeven balansrekening (d.w.z. meer dan 450)
	- **E** Gebaseerd op grootboekrekeningen: Als er op bepaalde grootboekrekeningen bedragen groter dan € 450 worden geboekt worden ze als investering behandeld.

#### <span id="page-27-3"></span>8.1.3 Instelling

Ga naar 'verwerkingsinstellingen' in het linker keuzemenu en kies 'Investeringscodering'.

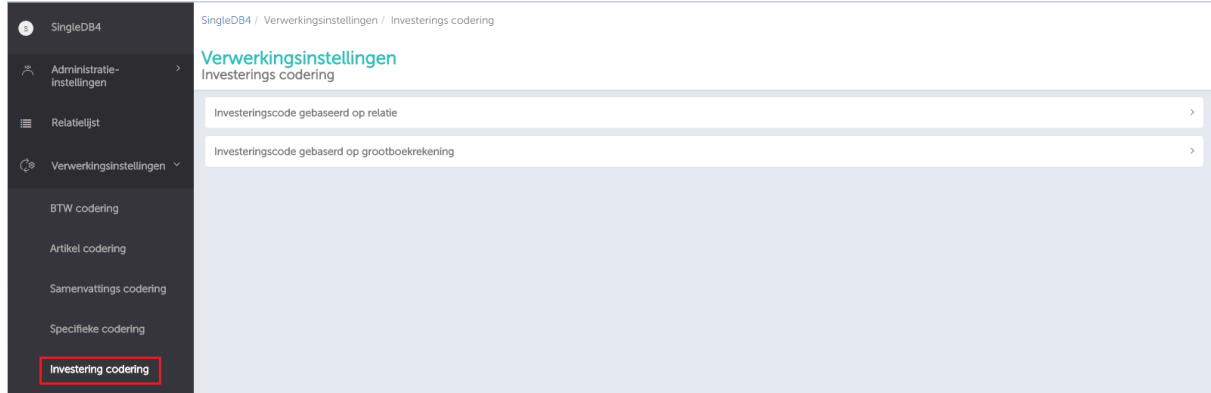

Alle voorgestelde investeringsrekeningen moeten grootboekrekeningen zijn die op de balans voorkomen.

Wanneer je je instellingen voor de investingscodering wilt maken kan je kiezen uit twee benaderingen:

- Investeringscodering gebaseerd op relatie
- Investeringscodering gebaseerd op grootboekrekening

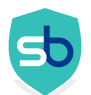

Om een nieuwe investeringsregel toe te voegen die gebaseerd is op relatie, gebruik je '+Nieuwe'. Er verschijnen dan meerdere opties zoals je kunt zien in onderstaande afbeelding.

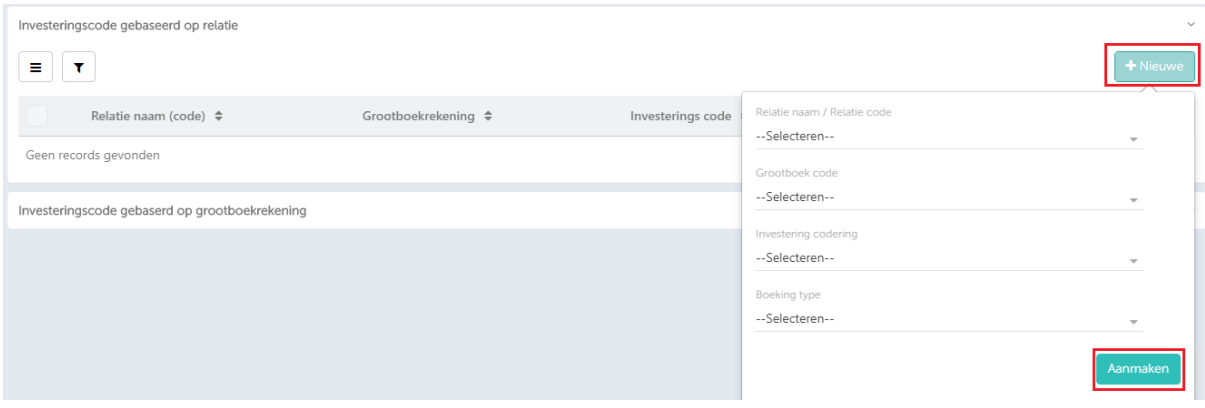

Er is nog een instelling 'Boeking type'. Deze heeft twee opties:

- Altijd- Om altijd te boeken op de opgegeven investeringscode
- >450- Om te boeken op opgegeven investeringscode wanneer het bedrag >450.

#### Investeringscodering gebaseerd op grootboekrekening

In dit onderdeel kun je de investeringcode opgeven die gebaseerd is op grootboekrekening. Dit houdt in dat als een bepaalde relatie een specifiek grootboekrekening met omschrijving heeft, dat het geboekt wordt op de opgegeven investeringscode.

Deze instelling is niet relatiegebonden maar zal toegepast worden op elke relatie als de opgegeven grootboekrekening wordt aangetroffen.

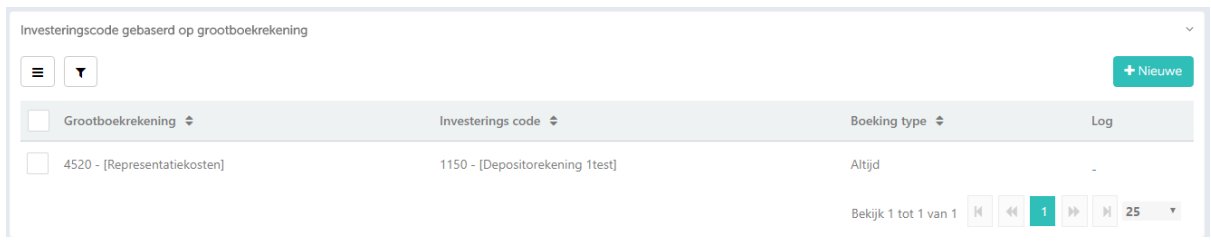

Zoals je kunt zien in bovenstaand scherm is voor grootboekrekening 4520 (Representatiekosten) de investingscode 1150 (depositorekening) ingesteld.

Dus voor alle relaties met 4520 (representatiekosten0 geldt dat het geboekt wordt op 1150 (depositorekening)

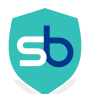

Er is nog een instelling 'Boeking type'. Deze heeft twee opties

- Altijd- Om altijd te boeken op de opgegeven investeringscode
- >450- Om te boeken op opgegeven investeringscode, wanneer het bedrag >450 is.
- <span id="page-29-0"></span>8.1.4 Om in gedachten te houden
	- **E** Gebaseerd op grootboekrekening: Het is niet correct om de optie 'altijd' te gebruiken omdat het geen relevantie heeft met de geselecteerde grootboekrekening. Boekingen op geselecteerde grootboekrekeningen zullen altijd geboekt worden als investeringen.
	- **E** Gebaseerd op relaties: De instellingen die je hier maakt zullen de instellingen in het submenu 'relaties' volgens de geselcteerde criteria in de kolom 'coderingsregel'.

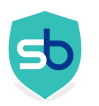

# <span id="page-30-0"></span>9 Kostenplaatscodering

- <span id="page-30-1"></span>Wanneer gebruik je het?
	- De organisatie wil uitgaven en opbrengsten onderverdelen in aparte eenheden waarbij er kostenplaatsen zijn aangemaakt in hun boekhoudprogramma
	- Facturen moeten op een kostenplaats worden geboekt samen met de reguliere boekhoudkundige handelingen
- <span id="page-30-2"></span>9.1.2 Hoe werkt het?
	- Kostenplaatsen die ingevoerd zijn in het systeem worden toegevoegd aan elke factuur (apart van andere boekhoudkundige informatie)
	- Facturen worden met kostenplaats gezonden naar het boekhoudprogramma
	- Kostenplaatsen moeten worden toegevoegd in het boekhoudpakket en worden daarna gesychroniseerd met Smartbooqing

#### <span id="page-30-3"></span>9.1.3 Instelling

Ga naar 'Verwerkingsinstellingen' in het linker keuzemenu en kies 'Kostenplaats codering'

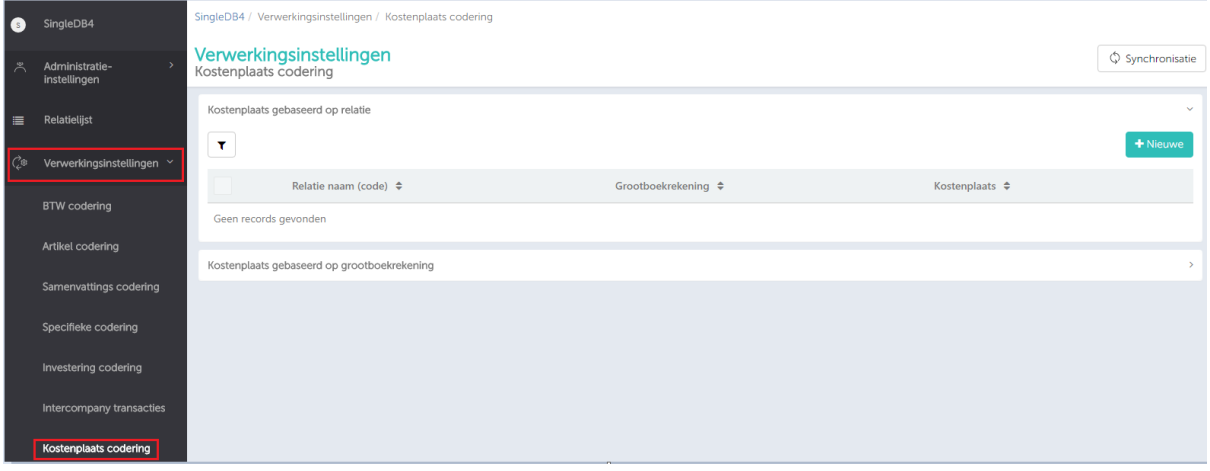

Kostenplaatscodering is verdeeld in twee secties:

- Kostenplaatscodering gebaseerd op relatie-
- Kostenplaatscodering gebaseerd op grootboekrekening-

Kostenplaatscodering gebaseerd op relatie-

In dit deel kun je de kostenplaats instellen voor bepaalde grootboekrekeningen voor een specifieke relatie. De kostenplaats die voor een grootboekrekening wordt gegeven is alleen van toepassing op die relatie .

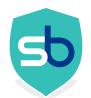

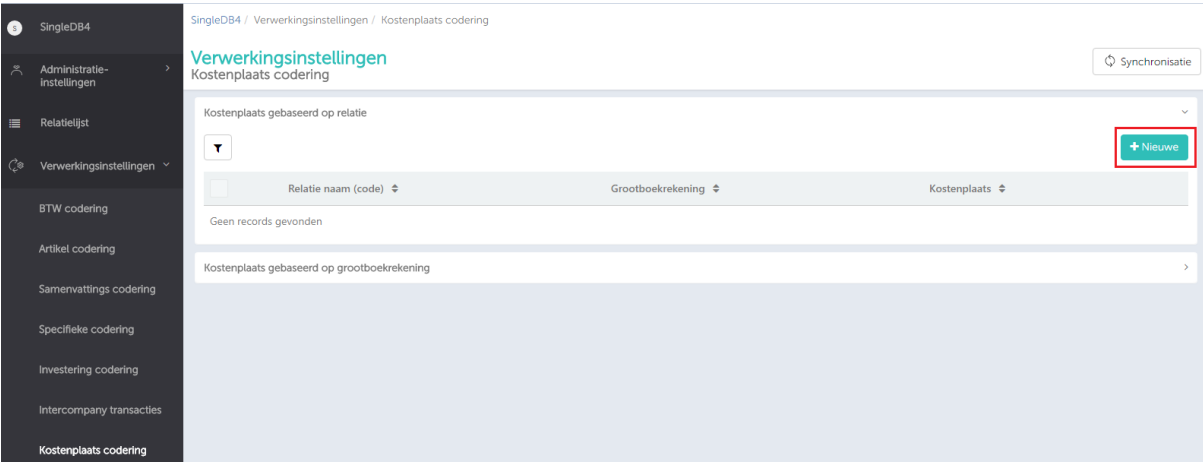

Om een nieuwe regel toe te voegen klik je op '+Nieuwe' en kies je de relatienaam en grootboekrekening. Met deze combinatie van relatienaam en grootboekrekening kun je 'Kostenplaats codering' kiezen. Het bedrag wordt dan op deze kostenplaats geboekt.

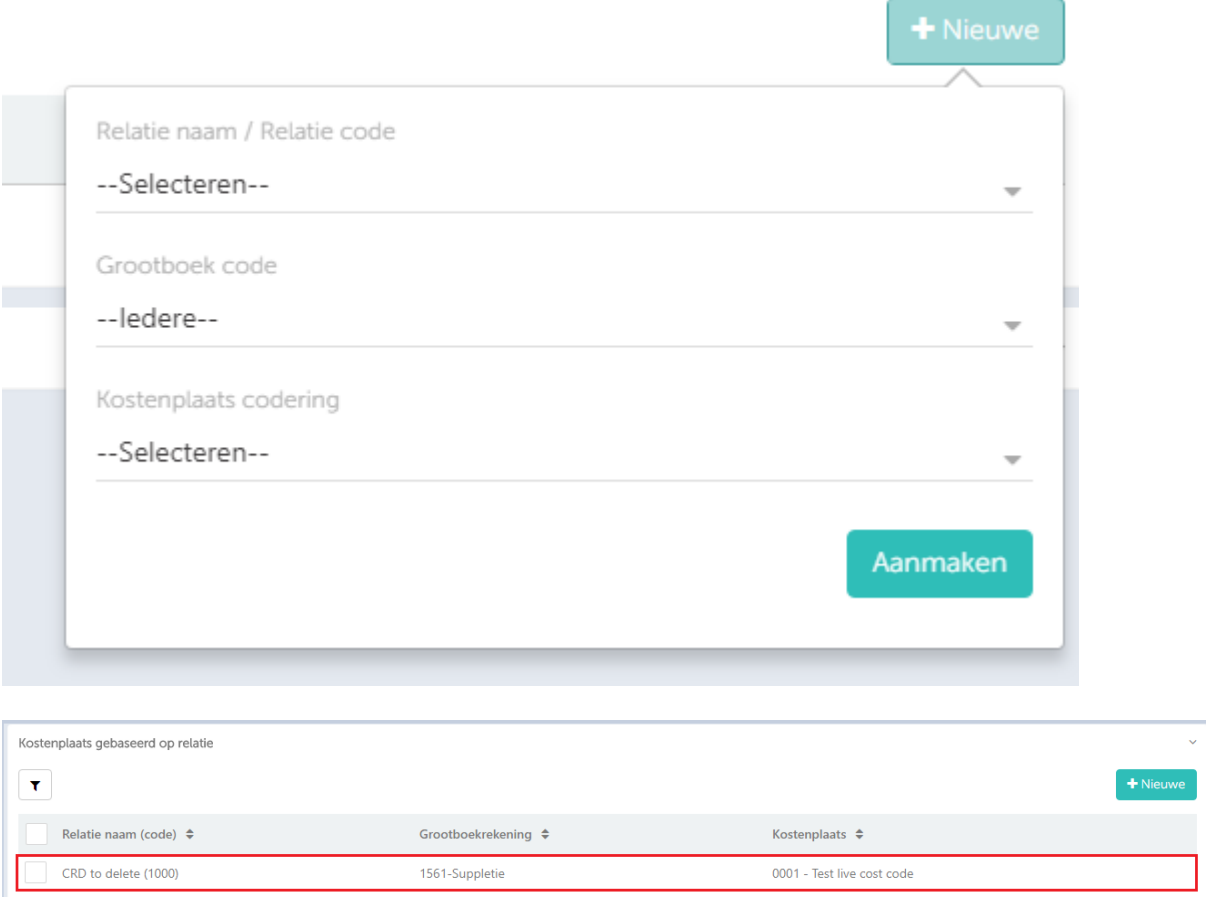

Voor relatie '1000 – CRD to delete' geldt dat als er een grootboekrekening voorkomt, het verwerkt wordt op Kostenplaats '0001', als de instellingen voor de grootboekrekening zijn gezet op 'alle'. En als het zoals hierboven is ingesteld op grootboekrekening '1561-suppletie' zal de kostenplaats worden toegepast als tegelijk relatie en grootboekrekening voorkomen.

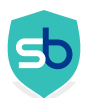

### Kostenplaatscodering gebaseerd op grootboekrekening:

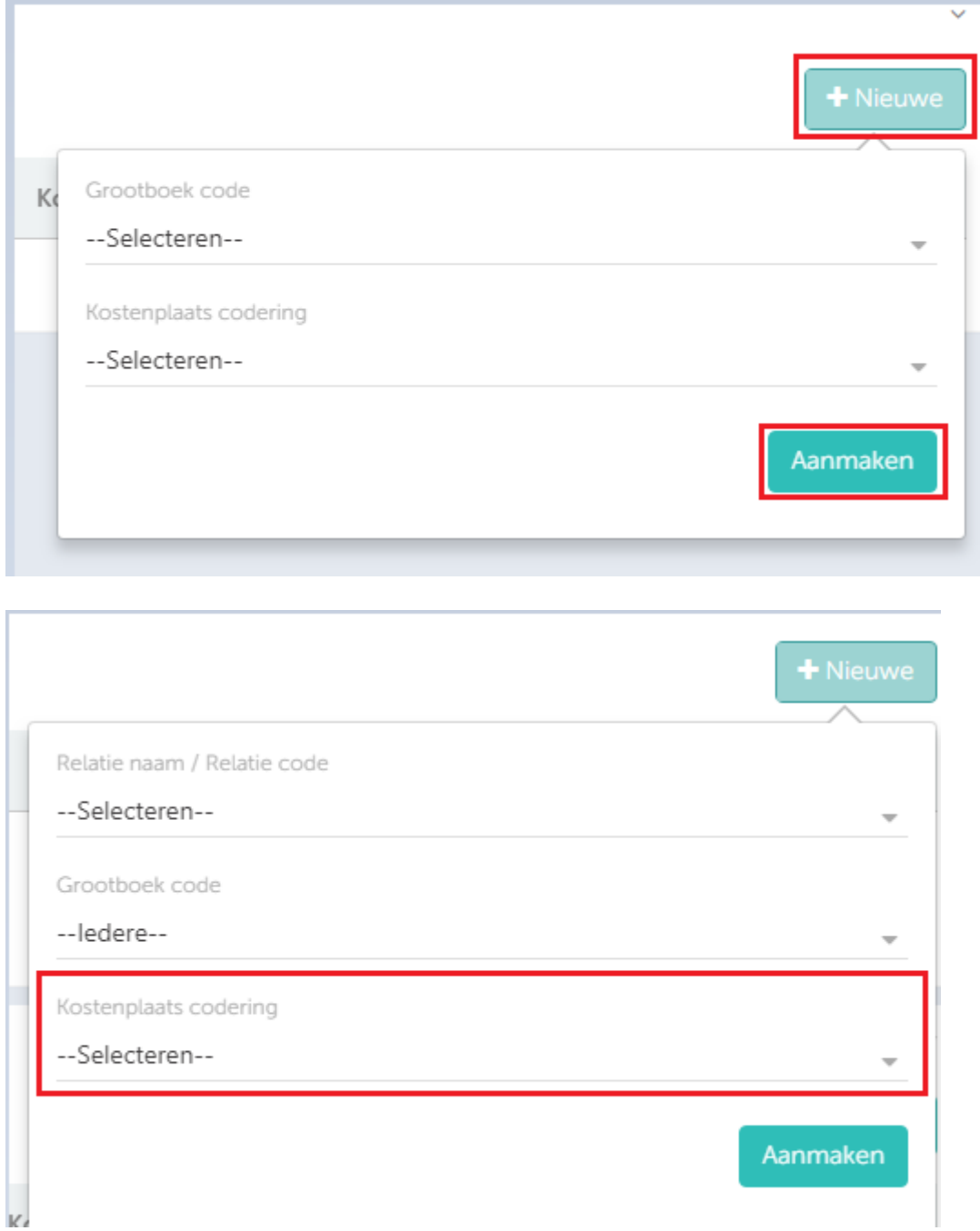

## <span id="page-33-0"></span>9.1.4 Om in gedachten te houden

- Kostenplaatscodes die zijn toegevoegd bij onderdeel 'Kostenplaats gebaseerd op grootboekrekening' (i.e. codes gebaseerd op grootboek) zijn leidend en overrulen de kostenplaatscodes die zijn toegevoegd bij 'Kostenplaats gebaseerd op relatiecode'
- De regel die toegevoegd is aan grootboekrekeningen is bindend wanneer er een conflict is met de regel voor relaties, zie voorbeeld:
	- o Als kostenplaats 0050 is toegevoegd in het onderdeel 'kostenplaats gebaseerd op grootboekrekening' met code *'4430 – kantinekosten'*.
	- o En kostenplaats 0040 is toegevoegd in het onderdeel 'kostenplaats gebaseerd op relatie' voor relatie XYZ die 'artikelcodering' heeft en wordt geboekt op meerdere grootboekrekeningen waaronder *'4430 – kantinekosten'*.
	- o Dan wordt in deze situatie: kostenplaats 0050 zal worden toegepast voor alle regels geboekt op grootboek 4430 (immers grootboek is bindend) en alle andere regels krijgen kostenplaats 0040
- Een ander voorbeeld:
	- o 1) Er is ingesteld dat grootboekrekening 4500 de kostenplaats 60 moet krijgen
	- o 2) En relatie 'SHELL' krijgt de instelling voor dat de kostenplaats 65 moet zijn
	- o Als relatie 'SHELL' is ingesteld op 'Vaste codering 4500', welke van de twee bovenstaande instellingen wordt gebruikt voor kostenplaats door het syteem? De eerste zegt 4500=60 en de tweede zegt 4500=65
	- o Deze instellingen zijn tegenstrijdig en in dat geval krijgt de grootboekinstelling 4500=60 voorrang.

**SMARTBOOQING** 

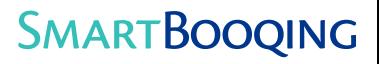

<span id="page-34-0"></span>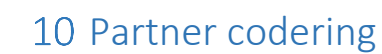

<span id="page-34-1"></span>10.1.1 Wanneer gebruik je het?

- Meestal wordt het gebruikt door boeren
- Het doel is om bepaalde uitgaven te splitsen over enkele/alle partners.
- Wanneer bepaalde kosten moeten worden gedragen door enkele/alle partners die bij het bedrijf zijn betrokken dan kunnen partnercodes worden aangewezen samen met grootboekrekeningen.

<span id="page-34-2"></span>10.1.2 Hoe werkt het?

- Partnercodes worden geïmporteerd/gesynchroniseerd vanuit je boekhoudsoftware naar Smartbooqing. (Ga naar 'Verwerkingsinstellingen', klik op submenu 'Partnercode' en klik rechtsbovenaan op 'SYNC')
- Stel het in om de codes te kunnen gebruiken. (zie hieronder)
- Facturen krijgen deze partnercodes wanneer ze verwerkt worden.
- Deze partner codes worden verzonden naar het boekhoudprogramma samen met de andere boekhoudinformatie zoals gebruikelijk.

#### <span id="page-34-3"></span>10.1.3 Instelling

**E** Partner code gebaseerd op Relatie of Grootboekrekening: selecteer vanuit het dropdown menu in de kolom 'relatienaam' of 'grootboekrekening' en vermeld de gewenste partnercode in de volgende kolom.

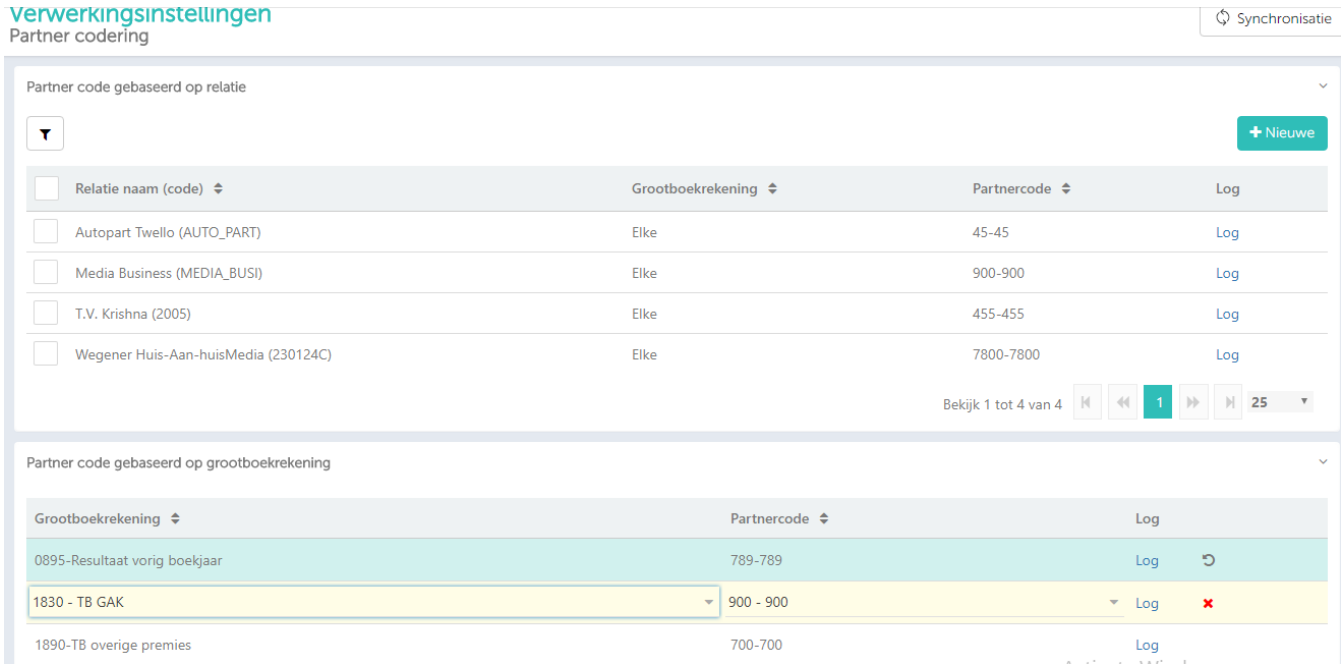

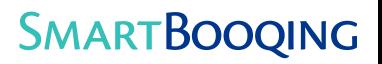

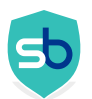

- <span id="page-35-0"></span>10.1.4 Om in gedachten te houden:
	- Partnercodes die zijn toegevoegd bij onderdeel 'Partnercode gebaseerd op grootboekrekening' (i.e. codes gebaseerd op grootboek) zijn leidend en overrulen de partnercodes die zijn toegevoegd bij 'Partnercode gebaseerd op relatiecode'
	- Bijvoorbeeld:
		- o 1) Er is een instelling gemaakt dat grootboekrekening 4500 de partnercode 50 moet krijgen
		- o 2) Er is een instelling dat relatie KPN de partnercode 55 moet krijgen
		- o ALs KPN ingesteld is op 'vaste codering 4500', welke van de twee bovenstaande instellingen voor partnercode zal door het systeem worden gebruikt? De eerste zegt 4500=50 en de tweede zegt 4500=55
		- o Deze instellingen zijn tegenstrijdig en in dat geval krijgt de grootboekinstelling 4500=50 voorrang.

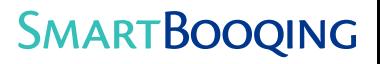

<span id="page-36-0"></span>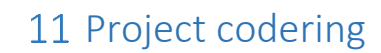

<span id="page-36-1"></span>11.1.1 Wanneer gebruik je het?

- Het doel is om bepaalde uitgaven te splitsen over alle/enkele projecten
- Wanneer bepaalde kosten moeten worden toegewezen aan enkele/alle projecten van het bedrijf dan kunnen projectcodes worden aangewezen samen met grootboekrekeningen
- <span id="page-36-2"></span>11.1.2 Hoe werkt het?
- Projectcodes worden geïmporteerd/gesynchroniseerd vanuit je boekhoudsoftware naar Smartbooqing. (Ga naar 'Verwerkingsinstellingen', klik op submenu' Projectcode' en klik daarna rechtsbovenaan op 'SYNC')
	- Stel het in om de codes te kunnen gebruiken. (zie hieronder)
	- Facturen krijgen deze projectcodes wanneer ze verwerkt worden.
	- Deze projectcodes worden verzonden naar het boekhoudprogramma samen met de andere boekhoudinformatie zoals gebruikelijk.

#### <span id="page-36-3"></span>11.1.3 Instelling

**· Projectcode gebaseerd op Relatiecode of Grootboekrekening:** selecteer vanuit het dropdown menu in de kolom 'relatienaam' of 'grootboekrekening' en vermeld de gewenste projectcode in de volgende kolom.

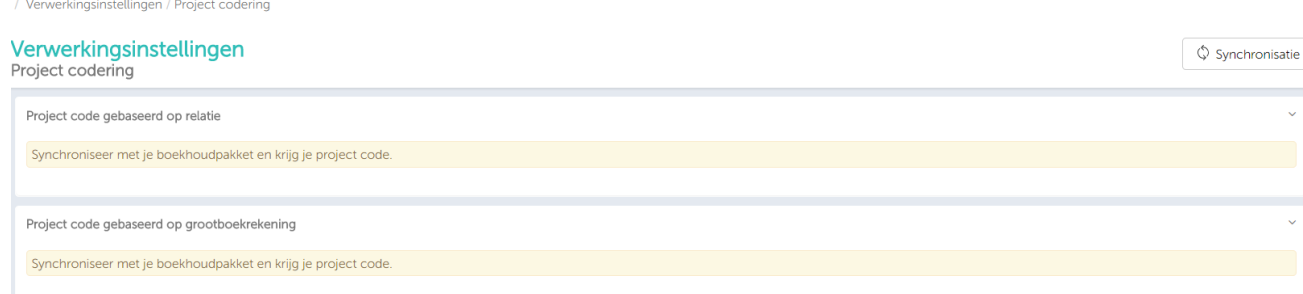

<span id="page-36-4"></span>11.1.4 Om in gedachten te houden:

- **·** Projectcodes die zijn toegevoegd bij onderdeel 'Partnercode gebaseerd op grootboekrekening' (i.e. codes gebaseerd op grootboek) zijn leidend en overrulen de projectcodes die zijn toegevoegd bij 'Partnercode gebaseerd op relatiecode'
- Zie het voorbeeld in [het onderdeel 10.1.4](file:///C:/Users/gebruiker/AppData/Local/Microsoft/Windows/INetCache/Content.Outlook/QX9PRTRN/Manual%20of%20Processing%20Settings_v.2.2.docx%23_Things_to_keep)

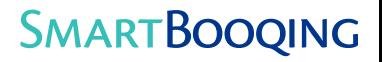

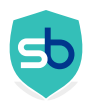

L

# <span id="page-37-0"></span>12 Duale relatie instellingen op de pagina Relatielijst

Smartbooqing biedt een extra instelling voor relaties waarbij je het type (van leverancier in klant en vice versa) kunt wijzigen door dezelfde gegevens van de relatie te behouden. Voor deze instelling ga je naa 'Relatielijst'>> Selecteer het keuzevakje dat voor de relatie staat>>Duale relatie.

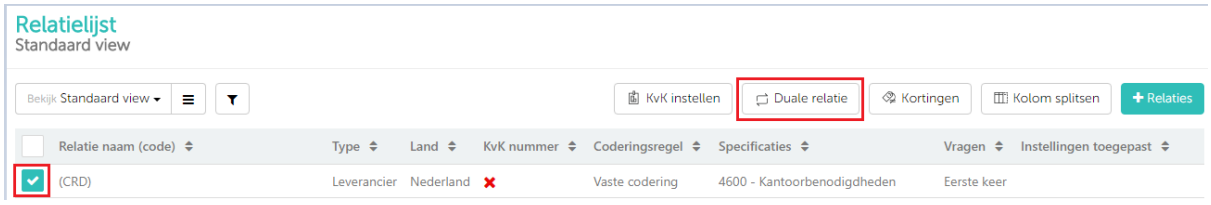

Met deze instelling kun je keywords instellen die als ze op de factuur verschijnen, hoe het geboekt moet worden en op welke relatie (die je selecteert in de drop-down) Zie onderstaande afbeelding:

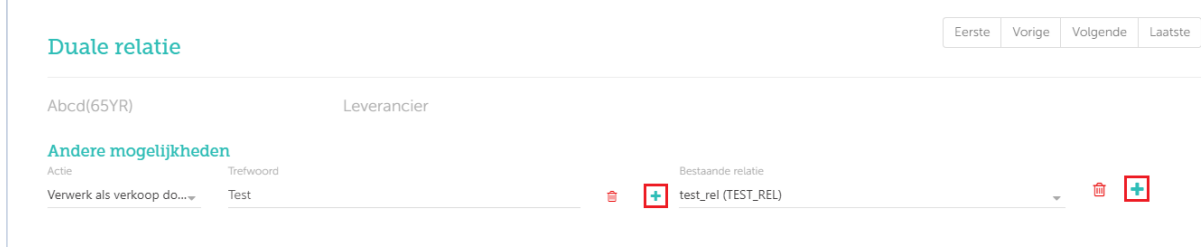

Als je meer keywords wilt toevoegen klik dan op '+' en voeg de keywords en relatie toe. Om de keywords in te stellen selecteer je de relatie vanuit de drop-down.

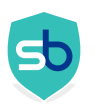

# <span id="page-38-0"></span>13 Kolom splitsen (extra regels per artikel)

- <span id="page-38-1"></span>13.1.1 Wat bedoelen we met kolom splitsen en wanneer is het nodig?
	- Smartbooqing verwerkt per regel door de artikeltabel op de facturen te lezen. Dit is het tabelachtige deel op de factuur waarop de door de leverancier verkochte artikelen worden vermeld samen met de gegevens zoals hoeveelheid, prijs per artikel, BTW, bedrag zonder BTW, bedrag na BTW etc.
	- **Smartbooqing zal alleen de waarden/kolommen lezen die nodig zijn voor de verwerking.** Zoals:
		- o Omschrijving artikel ( dit zijn de keywords om de regels te coderen)
		- o BTW-code / BTW-bedrag
		- o Bedrag voor BTW/Bedrag na BTW
	- Hierboven zie je wat wat de meeste facturen nodig hebben om ze op regelniveau te kunnen verwerken ten behoeve van de boekhouding.
	- Doordat we onze geavanceerde verwerkingsinstellingen regelmatig tegen het licht houden zagen we dat sommige facturen uitgebreider zijn en en bijkomende kosten/kortingen splitsen. Dit soort bedragen zijn vrij belangrijk voor het registeren van de boekingsregels.
	- Daarom hebben we besloten om het lezen van de kolommen uit te breiden met de volgende waarden:
		- o Meer dan een BTW % (btw 0, btw 6, btw 21)
		- o Kortingen (voor beide type kortingen: normale handelskortingen en betalingskortingen)
		- o Verpakkingskosten (Emballage)
		- o Commissie (provisie)
	- In het kort; voor de in aanmerking komende facturen zal Smartbooqing de extra kolommen lezen zoals hierboven vermeld en zijn de boekhoudvoorwaarden voor deze boekingen beschikbaar op de relatielijst.
- <span id="page-38-2"></span>13.1.2 Zijn alle facturen/relaties geschikt voor 'kolom splitsen'?
	- Het antwoord is 'Nee'
	- En waarom?
		- o Onze back-end van Smartbooqing zal de facturen bestuderen en het specifieke bedrijf activeren om de kolommen te kunnen lezen op voorwaarde dat onze OCR technologie het kan extraheren.
		- o Vereisten voor OCR van kolommen:
			- Alle kolommen zijn consistent en verticaal (Zie het voorbeeld in paragraaf 13.1.5)

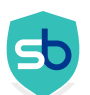

- Het is slechts een enkele tabel met artikelregels en niet meer dan één tabel en geen tabel in een tabel. (Zie voorbeeld in paragraaf 13.1.5)
- Kolom splitsen is alleen zinvol als onze OCR het kan lezen en daarom zullen dergelijke facturen worden gecontroleerd door onze back-end.
- Wanneer er facturen/relaties moeten worden geactiveerd voor kolom splitsen stuur dan een e-mail met deze voorbeeldfacturen naar Support@smartbooqing.com

<span id="page-39-0"></span>13.1.3 Hoe stel je kolom splitsen in?

- Ga naar Relatielijst → Selecteer de relatie → Klik op "Kolom splitsen"
- Het symbool is zichtbaar voor de geactiveerde kolominstelling in de laatste kolom 'Instellingen toegepast'
- Stel het volgende in:
	- o De eerste drie kolommen kan je niet bewerken. Zij zijn ingesteld door back-end.
	- o Stel de grootboekrekening in waar de waarde in respectieve kolom geboekt moet worden.
	- o Boekingsaanpak:
		- Boeken als het is: positieve bedragen worden positief geboekt en negatieve bedragen als negatief.
		- Andersom teken: positieve bedragen worden geboekt als negatief en negatief als positief. Moet worden gebruikt als je kortingen wilt aftrekken van factuurbedragen.
	- o Review mededeling: Kies als deze regels getoond moeten worden op de Reviewpagina.

#### Afbeelding 1: Relaties waarbij 'Kolom splitsen'op AAN staat:

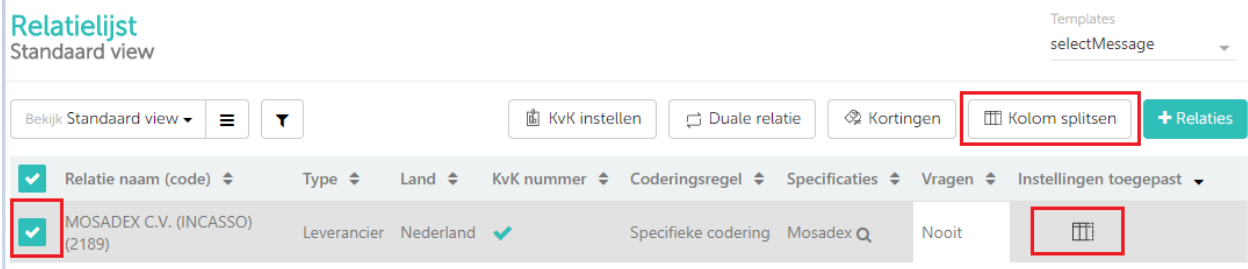

Ingezoomd op de laatste kolom van bovenstaande afbeelding:

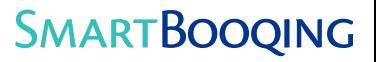

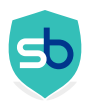

# Instellingen toegepast →

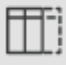

#### Afbeelding 2: Scherm met instellingen

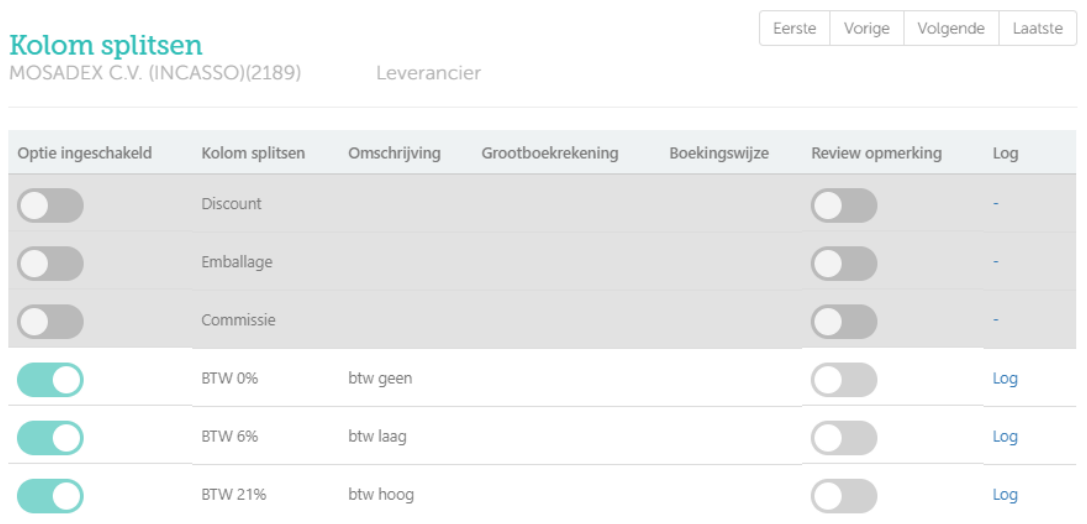

<span id="page-40-0"></span>13.1.4 Hoe worden de boekingsregels aangemaakt?

- Elke waarde van elke kolom die is ingesteld, zal worden aangemaakt als aparte boekingregel d.w.z. als elke regel van de factuurtabel een bedrag, btw 6%, btw 21%, korting en verpakking heeft, zullen er 4 verschillende boekingsregels aangemaakt worden (voor beide BTW%, één voor korting en één voor verpakking).
- Wanneer de gegevens naar het boekhoudpakket worden geëxporteerd zullen deze regels worden gegroepeerd afhankelijk van relatie-instellingen bij 'groeperen'.

<span id="page-40-1"></span>13.1.5 Voorbeelden van factuurformats die in aanmerking komen voor kolom splitsen. OK

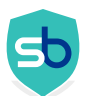

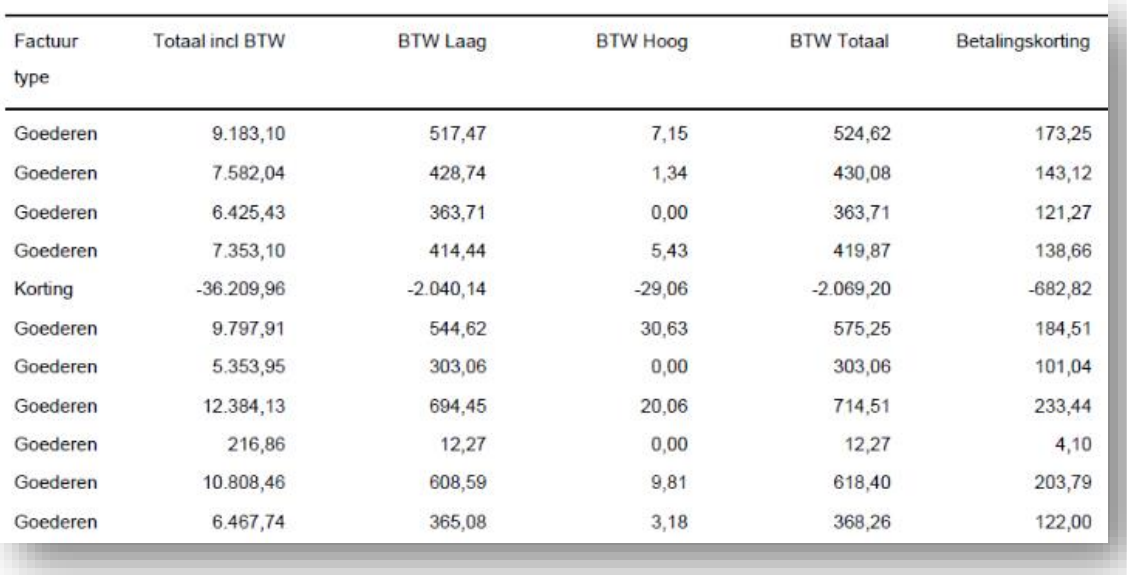

## <u>OK</u>

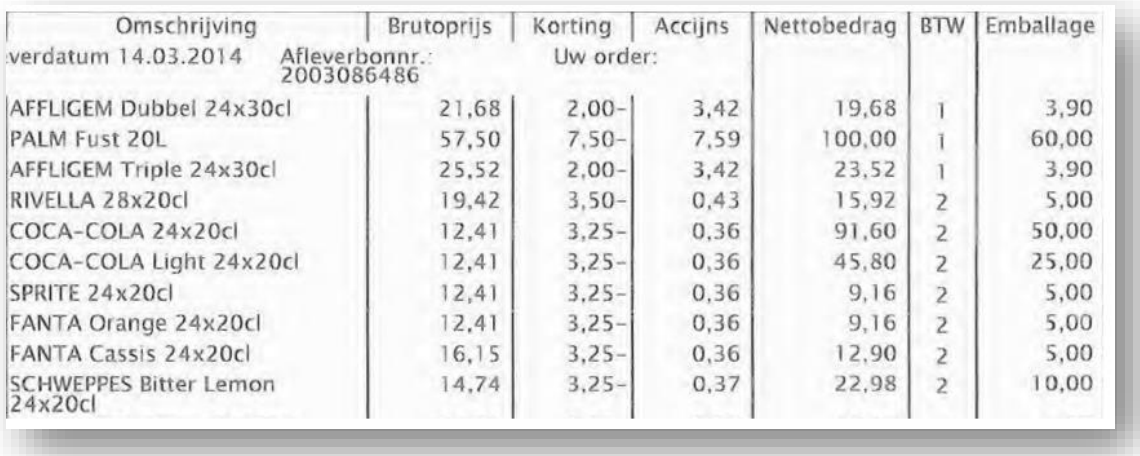

### Niet OK

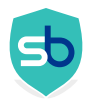

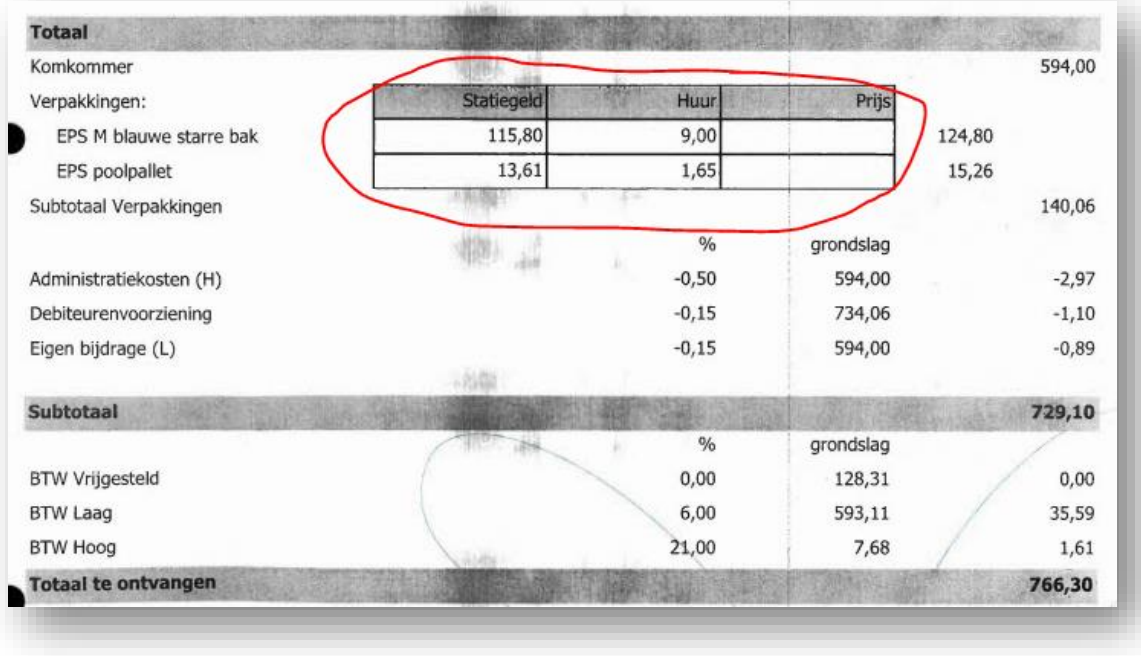

#### <span id="page-42-0"></span>13.1.6 Beperkingen

- Alleen voor relaties met de verwerkingsregel 'artikelcodering'en 'specifieke codering'
- Is beschikbaar wanneer het bedrijf door onze back-end is geactiveerd
- Alleen de volgende extra kolommen zijn beschikbaar op dit moment:
	- o Meer dan een BTW % (btw 0, btw 6, btw 21)
	- o Kortingen (voor beide type kortingen: normale handelskortingen en betalingskortingen)
	- o Verpakkingskosten (Emballage)
	- o Commissie (provisie)
- Helaas is het niet mogelijk alle facturen te activeren waarvan er meerdere kolommen gelezen moeten worden.

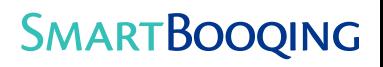

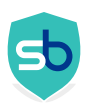

# <span id="page-43-0"></span>14 Kortingen en andere regels (extra regels op factuur)

### <span id="page-43-1"></span>14.1.1 Wanneer kan deze functie worden gebruikt?

- Achtergrond:
	- o SBQ leest basis bedragen uit de totaalbedragen van de facturen bijv. bedrag voor BTW, BTW-bedrag en bedrag na BTW.
	- o Soms zijn er extra kosten of kortingen die speciaal geboekt moeten worden.
	- o Ze worden niet opgemerkt als Smartbooqing ze niet leest. Daarom wordt deze functie aangeboden om dergelijke extra kosten of kortingen te definiëren die kunnen worden toegepast op facturen van bepaalde relaties.
- Wanneer er bepaalde aftrekkingen of toevoegingen moeten worden gedaan voor facturen van bepaalde relaties dan is deze functie nuttig.
- Het volgende kan worden ingesteld met deze functie:
	- o Kortingen (als vast bedrag of als %)
	- o Betalingskortingen (als vast bedrag of als %)
	- o Elke vaste toevoeging/ aftrek
	- o Verschillen in bedragen (betalingsverschillen)
		- Totale bedrag van de artikelen op de factuur komt niet overeen met het bedrag inclusief BTW
		- Berekeningsfout in de factuur bijv. toevoeging van bedrag exclusief BTW en BTW-bedrag is niet gelijk aan het bedrag inclusief BTW
- Aan het einde van de normale boekingsregels van de factuur; het systeem zal een extra boekingsregel toevoegen met deze instelling.
- Opmerking: deze functie is beschikbaar voor alle relaties en bij alle verwerkingsinstellingen.
- <span id="page-43-2"></span>14.1.2 Hoe werkt het?
	- Ga to Relatielijst  $\rightarrow$  selecteer de relatie  $\rightarrow$  klik op ' Kortingen'. (afbeelding 1 hieronder)
	- Het symbool wordt getoond voor geactiveerde kortingsinstelling in kolom 'Instellingen toegepast'
	- Stel het volgende in

#### *14.1.2.1 Verschil in bedrag*

- o Zie bovenstaande paragraaf
- o Stel een grootboekrekening in waarop het betalingsverschil kan worden geboekt.

#### *14.1.2.2 Vast bedrag*

- o Kies het bedrag (geen %)
- o Regel toepassen op facturen: Geldt het voor alle facturen/ alleen voor facturen met positieve bedragen/ alleen facturen met negatieve bedragen
- o Boekingsaanpak:
	- Verminderen: Het geselecteerde bedrag zal worden verrekend met het totale factuurbedrag (Incl. BTW)
	- Vermeerderen: Het geselecteerde bedrag zal worden toegevoegd aan het totale factuurbedrag (Incl. BTW)
- o Op Review opmerking: Kies dit als deze regels op de Review pagina moeten worden getoond.
- *14.1.2.3 Percentage:*
	- o Alles is hetzelfde als hierboven behalve een extra voorwaarde zoals hieronder beschreven:

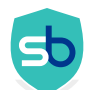

- o Kies het % (geen bedrag)
- o Instelling toepassen op: op basis van de selectie past het systeem het geselecteerde bedrag / % toe op het 'bedrag inclusief BTW' of het 'bedrag exclusief BTW'. o bijvoorbeeld 5% korting wordt toegepast:

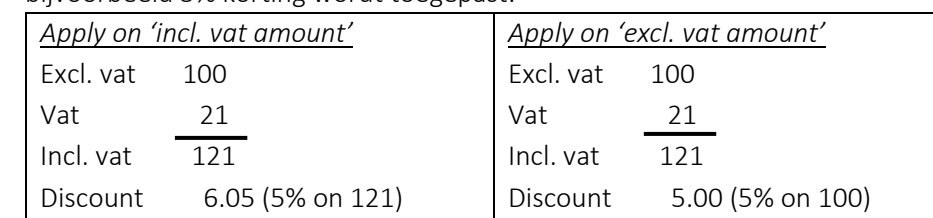

#### Afbeelding 1 (relatielijst waarbij de instelling aanwezig is)

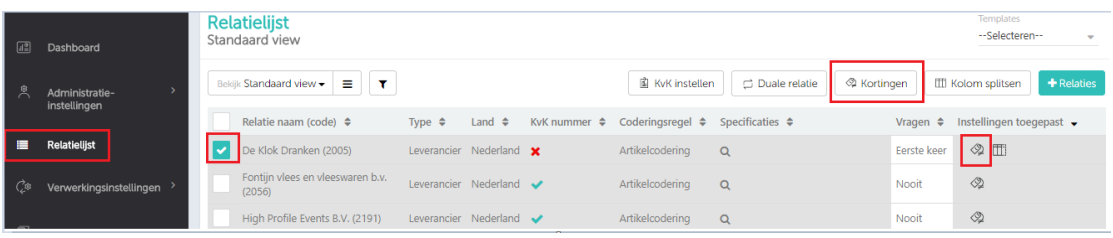

#### Afbeeldig 2 (parameters die ingesteld kunnen worden)

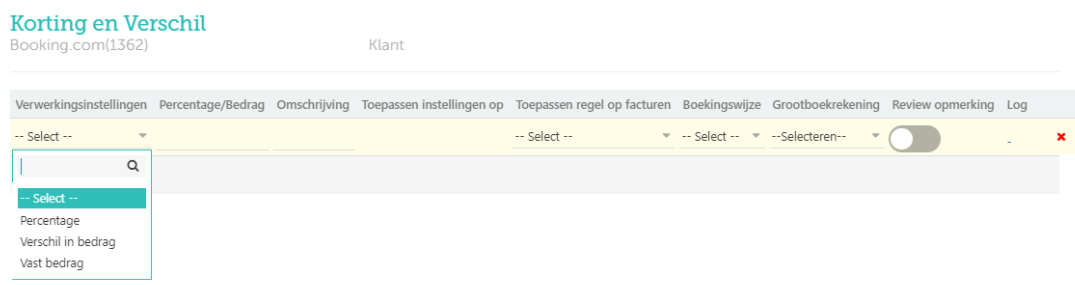

#### *14.1.2.4 Beperkingen*

- Actuale kortingen die op de factuur vermeld worden worden niet meegenomen door het system. Alleen de berekende waarde in percentage zoals opgegeven in de instellingen wordt toegepast. Alleen % kan worden ingevoerd bij'percentage'. Geen bedragen.
- Alleen bedragen kunnen worden ingevoerd bij 'vast bedrag'.
- BTW wordt niet toegepast op deze drie extra regels.
- Om het 'verschil in bedrag' te vinden, zal het system het totale bedrag inclusief BTW van de artikelregels controleren. Niet het bedrag exclusief BTW, wat soms wel het geval kan zijn.

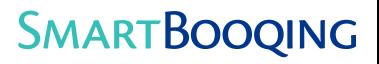

## <span id="page-45-0"></span>15 Inter-company transacties

### <span id="page-45-1"></span>15.1.1 Wanneer gebruik je het?

- Bedrijf A krijgt een factuur maar een deel of de volledige kosten moet worden toegewezen aan Bedrijf B, dat een relatie heeft met Bedrijf A. (zuster/holding)
- Als bedrijf A een factuur krijgt die deels in rekening gebracht moet worden bij Bedrijf B,wordt het verrekend via een rekening courant die bijgehouden wordt door beide bedrijven. Deze boekingen worden vastgelegd in de administratie van beide bedrijven. Bedrijf A heeft een vordering op Bedrijf B en Bedrijf B zal het betaalbaar stellen aan Bedrijf A.

### <span id="page-45-2"></span>15.1.2Hoe werkt het?

- Bedrijf A krijgt een factuur
- Het beslist welk bedrag door Bedrijf B moet worden gedragen
- Voert het in in de eigen boekhouding waarbij het deel van bedrijf B op de rekening courant van bedrijf B wordt geboekt en het restant op de eigen kosten.
- Bedrijf B zal op haar beurt de boekingen invoeren voor het deel dat betaald moet worden aan bedrijf A.

### <span id="page-45-3"></span>15.1.3 Hoe werkt het in Smartbooging?

- Gebaseerd op de instellingen zal Smartbooqing automatisch de boekingen uitvoeren waarbij de betreffende factuur deels/compleet in rekening gebracht wordt aan een/meer administraties.
- Deze factuur/enkele regels zijn dan toegevoegd aan meerdere administraties die aan elkaar zijn gekoppeld voor RC-boekingen.

### <span id="page-45-4"></span>15.1.4SBQ Setting

[Selecteer admin  $\rightarrow$  Verwerkingsinstellingen  $\rightarrow$  Intercompany transacties]

- o Smartbooqing moet weten welke factuur er gesplitst moet worden over meerdere administraties. Er zijn 3 methodes:
	- o Keywords
		- Indiceert de keywords die alleen aanwezig zijn op de 1ste helft van de 1ste pagina van het document).

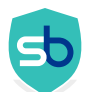

- Heeft twee opties: boek de volledige factuur (Keyword in koptekst) en boek alleen een paar regels (Keyword in regels)
- o Relatie (in het geval dat deze relatie volledig geboekt moet worden in een andere administratie)
- o Grootboekrekening (in het geval dat boekingen op bepaalde grootboekrekeningen moeten worden verplaatst naar andere administraties)

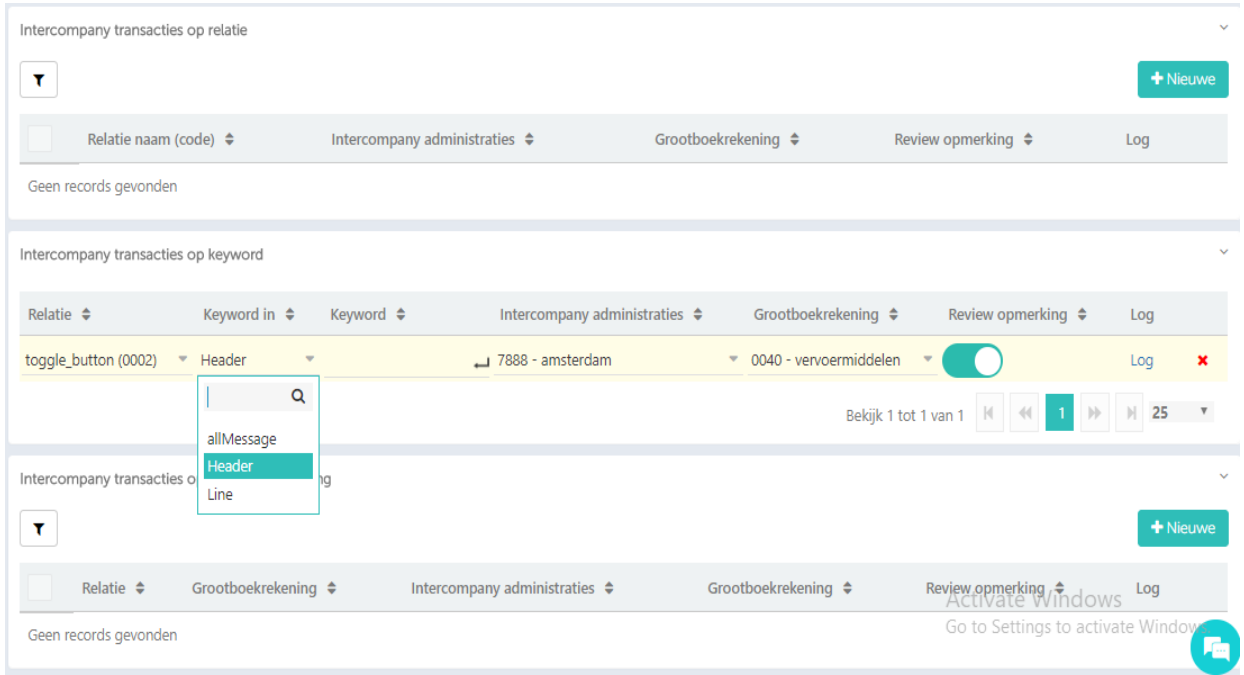

### <span id="page-46-0"></span>15.1.5Beperkingen

- ❖ Op dit moment alleen beschikbaar voor administraties die werken met Twinfield
- ❖ Het keyword moet aanwezig zijn in het opgegeven gebied:
	- o Koptekst KW (keyword): alleen op 1ste helft van 1ste pagina
	- o Regel KW: alleen binnen de artikelregels die gelezen worden door Smartbooqing

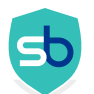

❖ De relatie die moet worden geboekt in de 'doeladministratie' moet aanwezig zijn in beide administraties. D.w.z. bronadministratie en doeladministratie.

## <span id="page-47-0"></span>15.1.6Enkele voorbeelden

*Geen probleem – Koptekst KW staat op de 1ste helft van de 1ste pagina. De volledige factuur wordt geboekt op Rekening Courant.* 

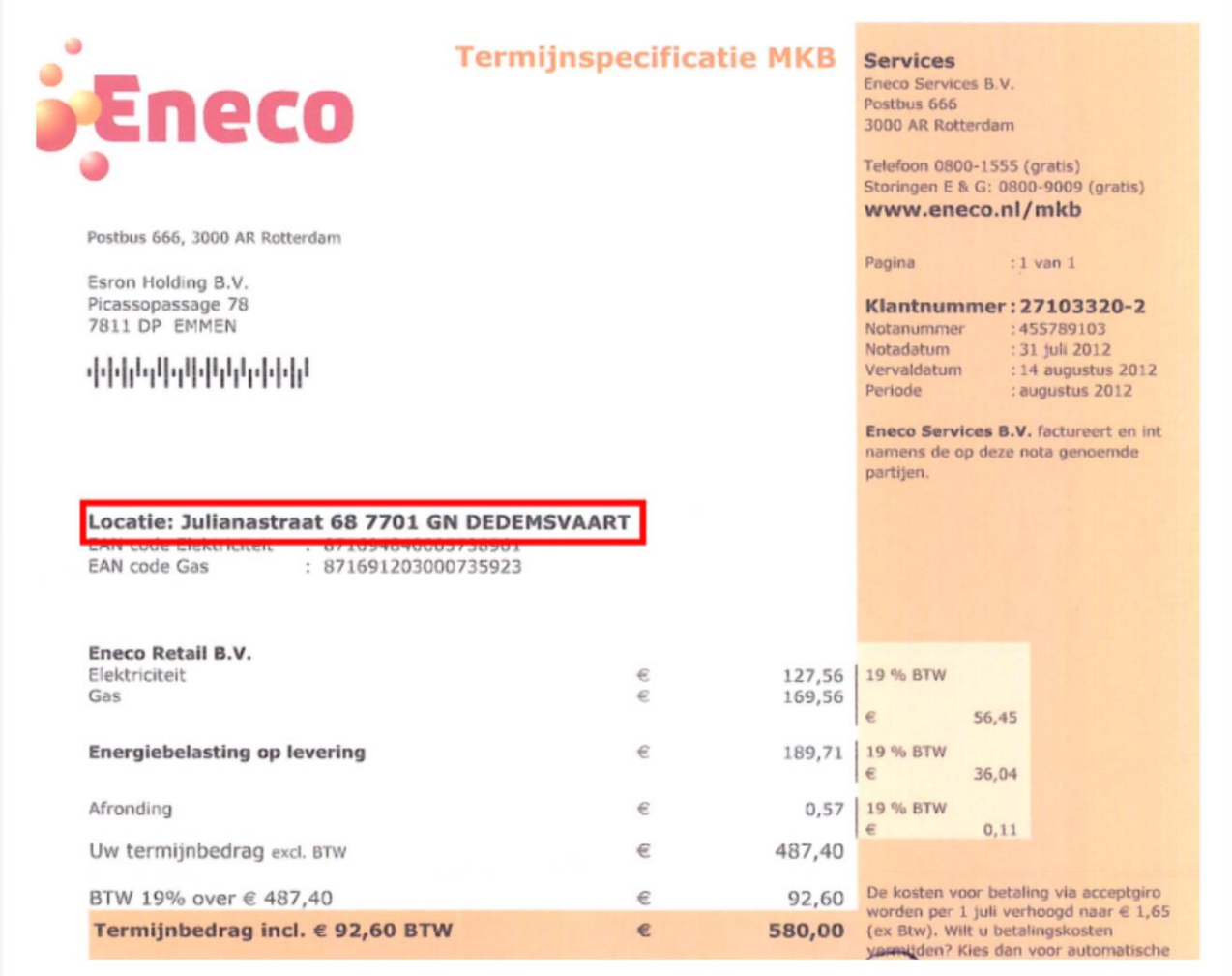

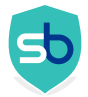

## Probleem – Koptekst KW staat niet in de 1ste helft van de 1ste pagina.

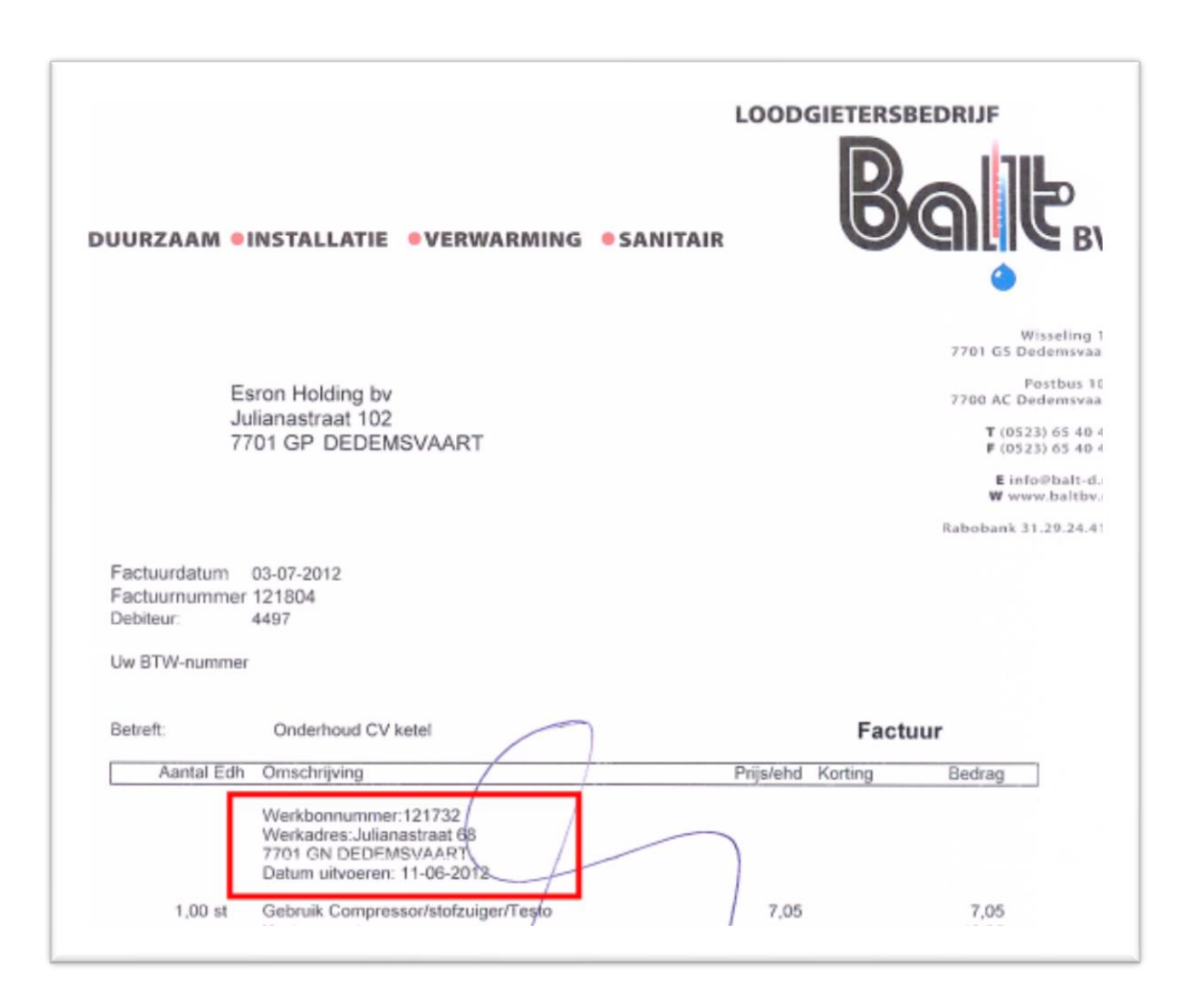

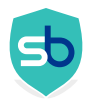

# Geen probleem: Koptekst KW op de 1ste helft van de 1ste pagina

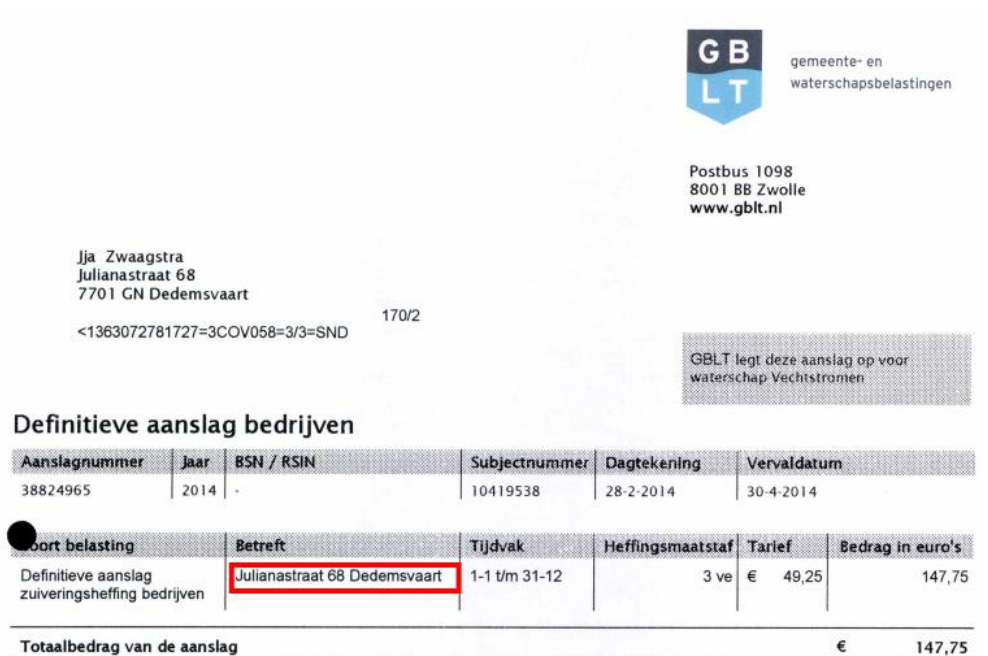

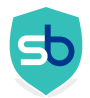

Probleem

KW is niet aanwezig in de artikelregels (regels zonder bedrag worden niet herkend als artikelen)

Bovendien is het niet aanwezig op 1ste pagina van de factuur

Het voorbeeld hieronder is niet correct. De factuur moet volledig worden geboekt op rekening courant maar het betreffende KW staat op de tweede pagina.

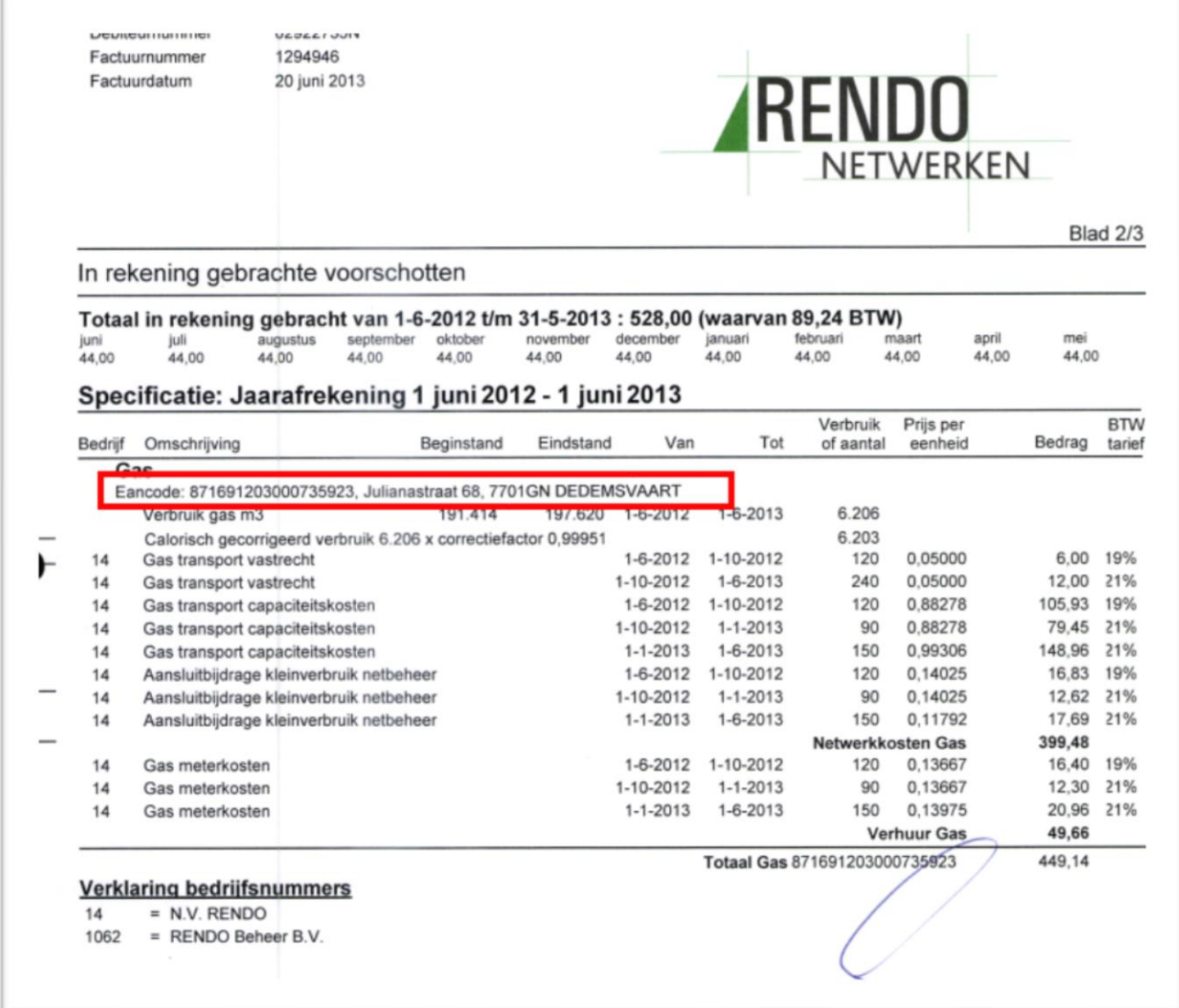

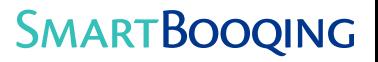

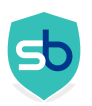

## <span id="page-51-0"></span>15.1.7Benodigde instellingen in Twinfield

### Instellingen in de basisadministratie

## [Algemeen =>Administratie=>Instellingen=>Rek.-Courant]

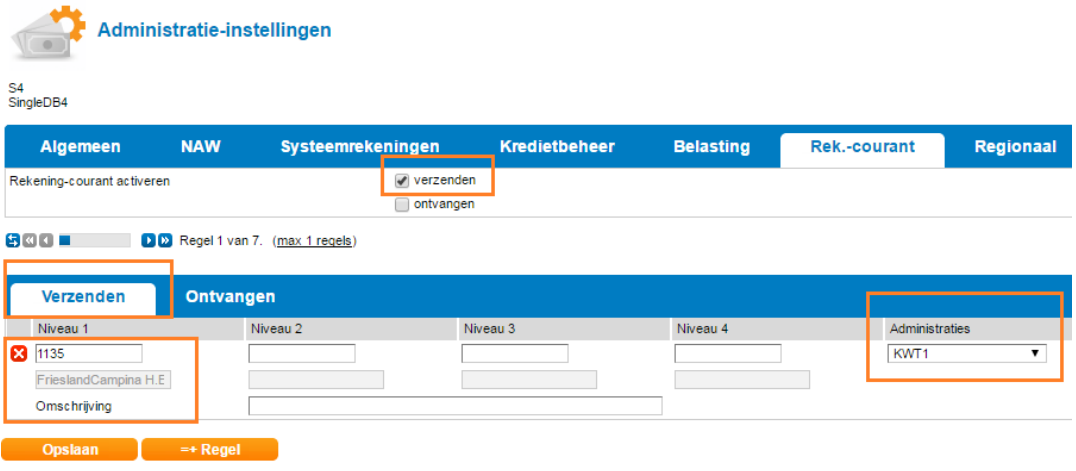

## Instellingen in doeladministratie

[Algemeen =>Administratie=>Instellingen=>Rek.-Courant]

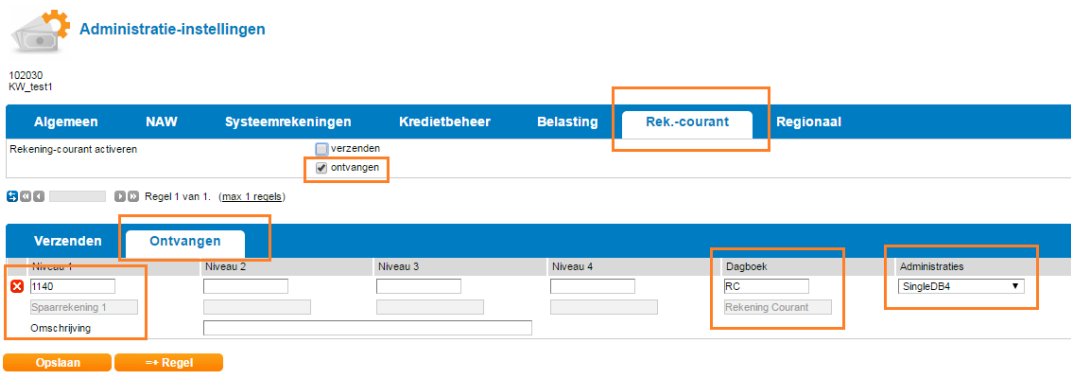

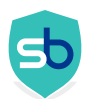

## <span id="page-52-0"></span>15.1.8Wat kun je zien in Twinfield

Boeking in in basis administratie [Boekhouding=>Overzichten=>Boekingsregels=>Crediteuren =>Factuurnr.]

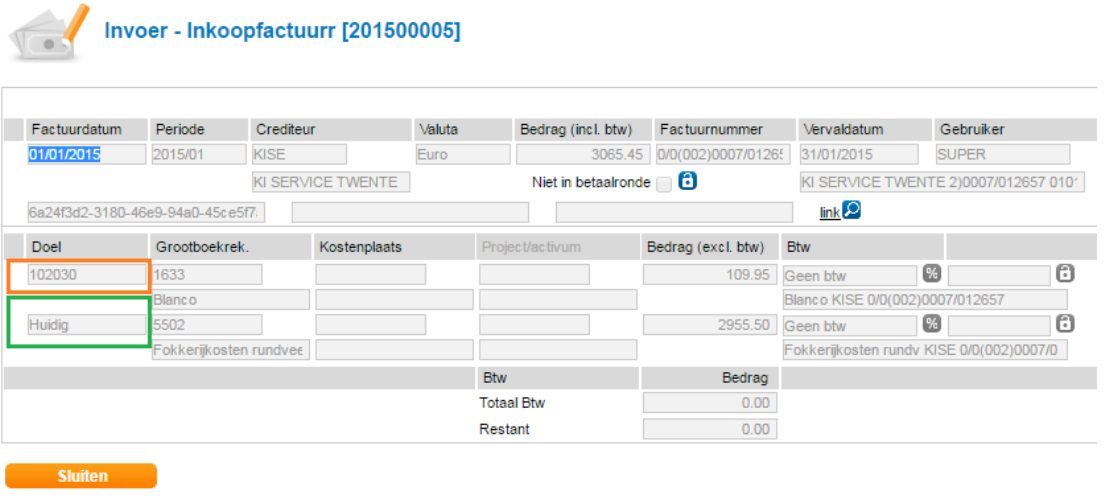

Booking in target administration [Boekhouding=>Overzichten=>Boekingsregels=>Invoerverslag=>Openen= >Volgende]

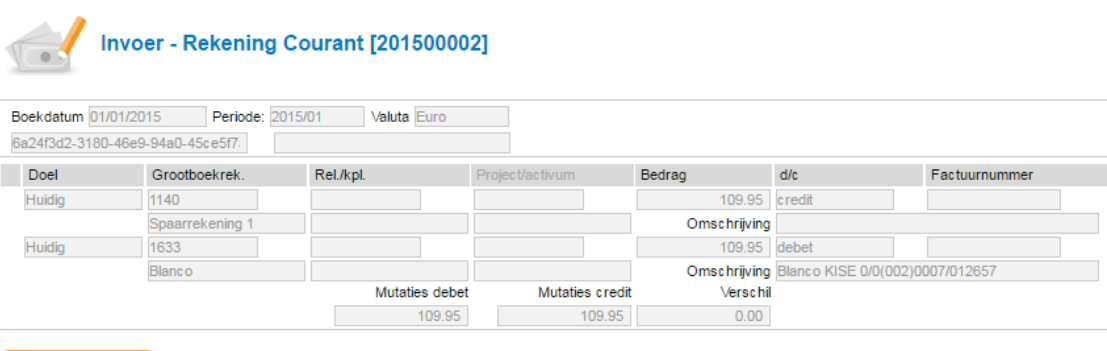

**Sluiten** 

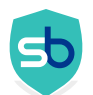

## 16 Hoofdstuk: Factuur regels: Omschrijvingen en groeperen

De gewenste omschrijving van factuur en factuur regels is afhankelijk van het boekhoudsysteem wat gebruikt wordt en de voorkeur van de gebruiker.

Als het systeem al de relatie of grootboek laat zien dan voegt die informatie weinig toe. En of de gebruiker op de regel liever het dagboek of de relatie ziet is mede afhankelijk van waar en hoe de controles achteraf plaatsvinden. In ieder geval heeft Smartbooqing zeer gevarieerde en geavanceerde opties voor het automatisch groeperen, ook soms verdichten genoemd, en het instellen van de omschrijving van de factuur en de factuur regels.

A – we gaan de regel-omschrijving aanpassen.

Wat je als gebruiker wilt zien op een factuur omschrijving of een factuur regel is afhankelijk van wat het boekhoudsysteem al laat zien en wat de gebruiker belangrijk vindt. Daarom kun je dat zelf instellen.

B – Factuur regels exporteren naar je boekhoud systeem:

- Je kunt alle regels exporteren. Dus als een factuur 20 regels heeft, exporteren we 20 regels in je systeem. Je dan exporteren we de factuurregel omschrijving zoals die op de factuur staat.

- We kunnen de regels grouperen, ook verdichten genoemd. Dit is bijvoorbeeld vaak wenselijk voor een Makro factuur, waar je de regels gegroepeerd wilt hebben naar het grootboek.

In dit geval moet je naar de relatielijstgaan en groeperen AAN zetten, want anders wordt de originele factuurregel omschrijving ge-exporteerd.

#### Let op:

Tijdens het reviewen van een document laten we de factuur regels zien. Het groeperen van de regels, en het meegeven van de omschrijving hiervan, gebeurd na het reviewen, voor het exporteren. Je ziet dus niet de nieuwe omschrijvingen tijdens het reviewen.

Eerst Stap A: De regel omschrijving aanpassen:

- 1. Ga naar Administratie-instellingen
- 2. Ga naar Standaard-> select "Toon geavanceerde instellingen"

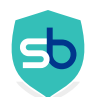

- 3. Ga naar sectie-> " Hoe moeten de beschijvingen van de kopteksten regels in documenten eruit zien?"
- 4. Klik op Instellen

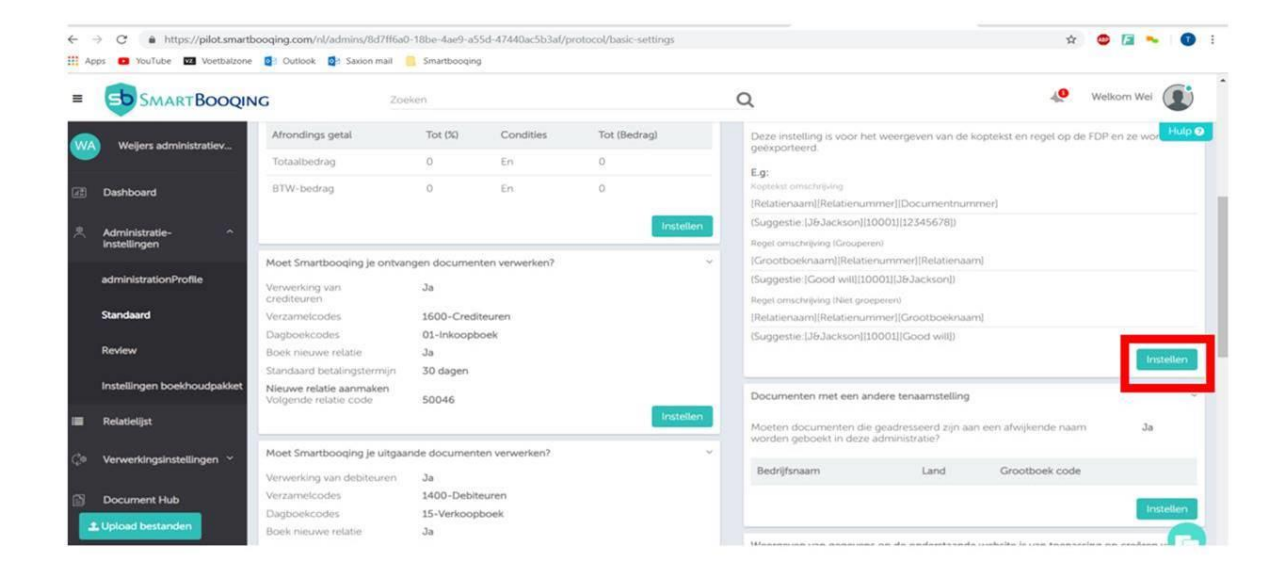

Vervolgens kun je de factuur omschrijving en de regel omschrijving aanpassen.

#### Oocument koptekst en regelbeschrijving

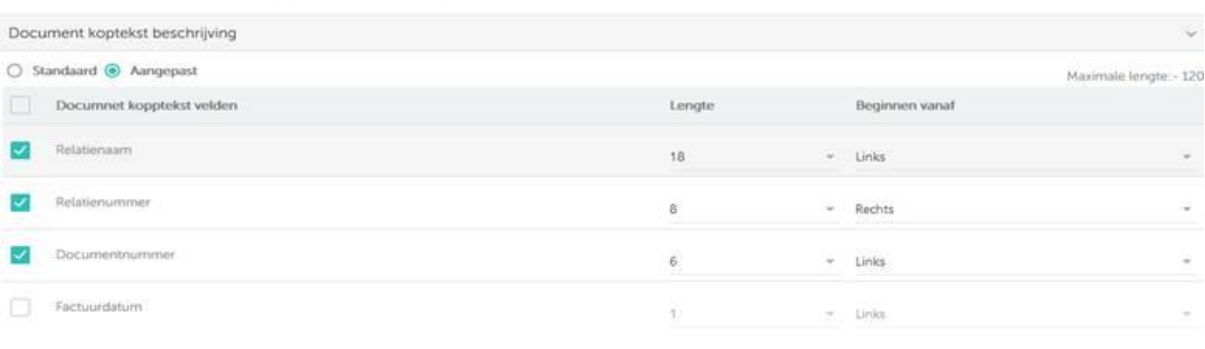

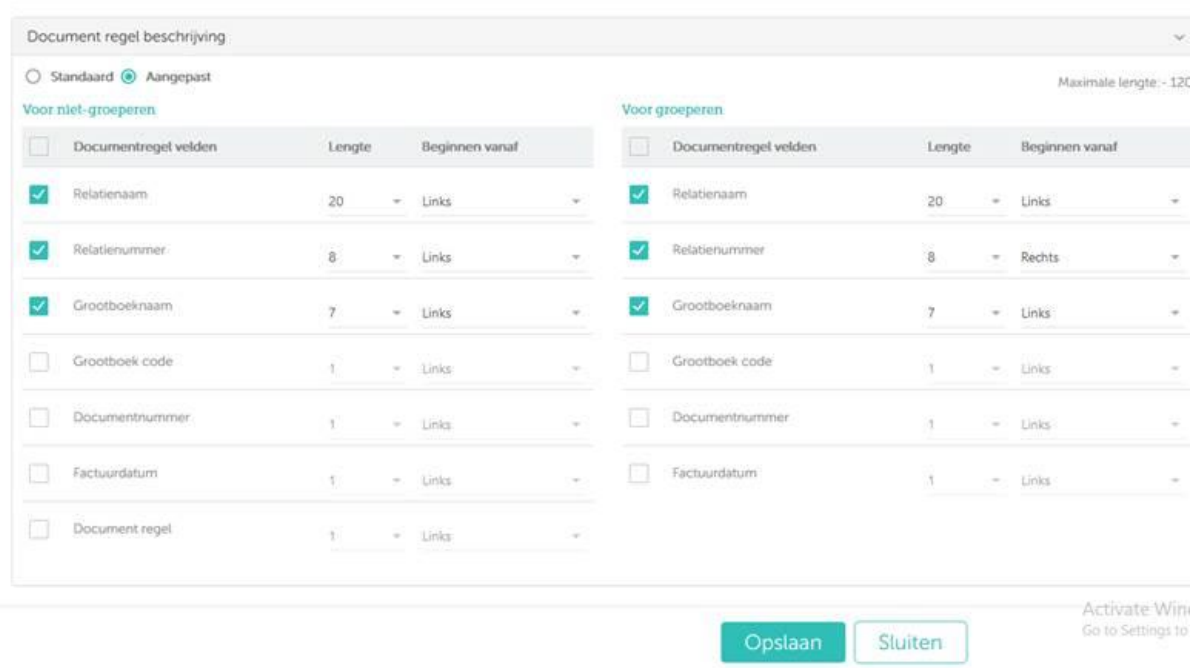

Vervolgens moeten we voor die relaties waar je de relatie meewilt hebben op de factuur regel, groeperen AAN zetten. Want anders wordt de originele factuurregel omschrijving ge-exporteerd.

Ga naar de relatie lijst en kies voor 'verwerkings overzicht'

| $\equiv$  | <b>ED SMARTBOOQING</b>                                                                                                    |                       | Zoeken         | Q                                           |                     |       |            |                                                |               | $\bullet$<br>Welkom Wei |                                   |          |                   |
|-----------|----------------------------------------------------------------------------------------------------|-----------------------|----------------|---------------------------------------------|---------------------|-------|------------|------------------------------------------------|---------------|-------------------------|-----------------------------------|----------|-------------------|
| <b>WA</b> | / Weijers administratieve dienstverlening / Relatielijst / Standaard view                                                                                               |                       |                |                                             |                     |       |            |                                                |               |                         |                                   |          | Hulp <sub>®</sub> |
| $\Box$    | Relatielijst<br>Standaard view                                                                                                    |                       |                |                                             |                     |       |            |                                                |               |                         | Templates<br>--Selecteren--       |          |                   |
| 黒         | Beldik Standaard view -<br>$\equiv$                                                                                                    | $\mathbf{r}$          |                |                                             |                     |       |            |                                                |               |                         |                                   |          | + Relatie         |
| Е         | <b>Standaard view</b><br>Verwerkings overzicht                                                                                                    | $\div$ Type $\div$    | Land $\hat{=}$ | KvK nummer $\triangleq$ Sector $\triangleq$ |                     | Vaste | <b>BTW</b> | Artikel<br>codering codering codering codering | Samenvattings | Specifieke<br>codering  | Specificaties ≑                   | $BTF% =$ | Ar                |
| $C_0$     | Adres overzicht<br>Bank overzicht                                                                                                    | Leverancier Nederland |                |                                             | Bouwtimmeren        |       | C          | O                                              | $\circ$       | $\circ$                 | 1010 - Tussenrekening PIN-/C 5    |          | 臣                 |
|           | digidentity by (50045)                                                                                                    | Leverancier Nederland |                | 27322631                                    | Ontwikkelen, pro    |       | $\circ$    | $\circ$                                        | $\circ$       | $\circ$                 | 4320 - Computer en Softwarek 56   |          | 空                 |
| 日         | e.j. huisman (50044)                                                                                                    | Leverancier Nederland |                | 09173420                                    | Belastingconsule    |       | $\circ$    | $\circ$                                        | $\circ$       | $\circ$                 | 4702 - Advieskosten               | 16       | É                 |
| 日         | A. de Jong (10068)                                                                                                    | Klant                 | Nederland      |                                             | Bouwtimmeren        |       | $\circ$    | $\circ$                                        | $\circ$       | $\circ$                 | 1010 - Tussenrekening PIN-/C 5    |          | 空                 |
|           | A.C.M. van Rooijen<br>(10062)                                                                                                    | Klant                 | Nederland      |                                             | Bouwtimmeren        |       | $\bigcirc$ | $\circ$                                        | $\odot$       | $\circ$                 | 1010 - Tussenrekening PIN-/C 5    |          | É                 |
|           | A.M.W de Raef - Van<br>Spaandonk (10006)                                                                                                    | Klant                 | Nederland      |                                             | Bouwtimmeren        |       | $\circ$    | $\circ$                                        | $\circ$       | $\circ$                 | 1010 - Tussenrekening PIN-/C 5    |          | 臣                 |
|           | AFAS ERP Software BV<br>ш<br>(50000)                                                                                                    | Leverancier Nederland |                | 31046821                                    | <b>Bouwtimmeren</b> |       | $\circ$    | $\circ$                                        | $\circ$       | $\circ$                 | 4320 - Computer en Softwarek 5    |          | Ø                 |
|           | Allahadrijvanin (50017) Lavaranciar Nadarland<br>https://pilot.smartbooging.com/nl/admins/8d7ff6a0-18be-4ae9-a55d-47440ac5b3af/contact-overview/contact-list-processing |                       |                | 24357230                                    | Reclamebureaus      |       | O          | $\circ$                                        | $\circ$       | $\circ$                 | 4790 - overige algemene kosten 33 |          | 乕                 |

Dan zie je optie 'Groepeer boeking' Deze staat standaard al AAN.

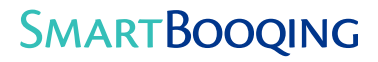

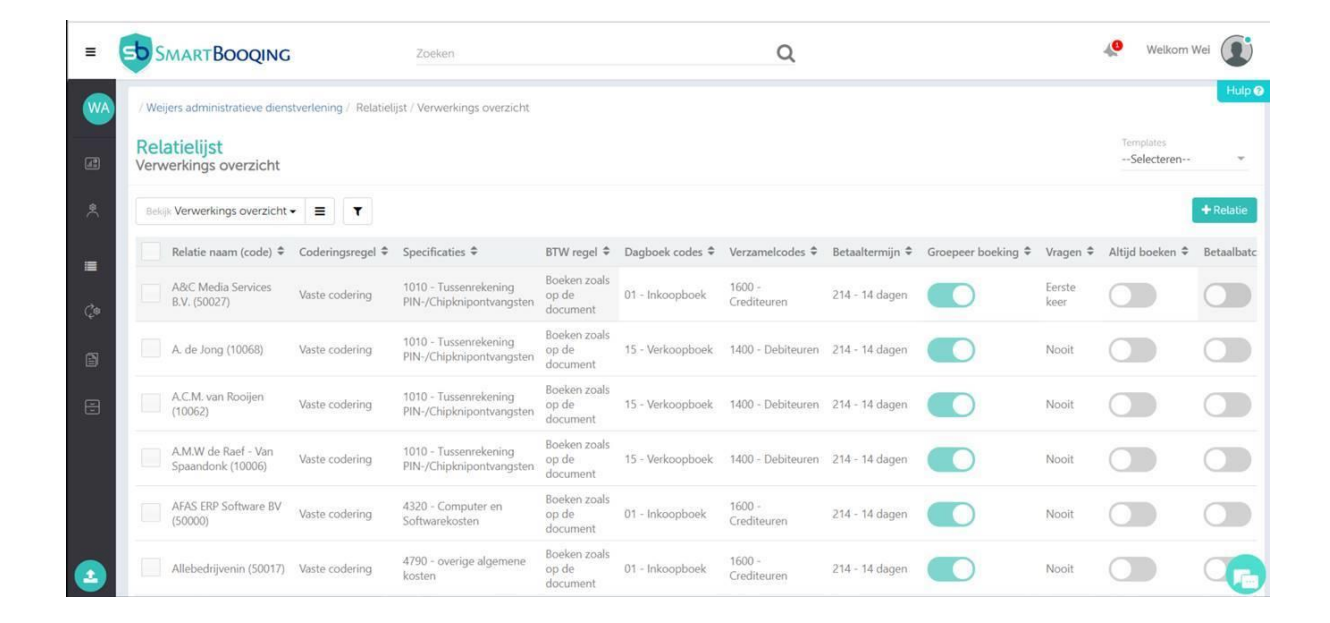